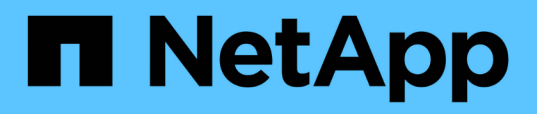

## **Descrizione delle finestre di dialogo e degli oggetti del cluster**

OnCommand Unified Manager 9.5

NetApp December 20, 2023

This PDF was generated from https://docs.netapp.com/it-it/oncommand-unified-manager-95/onlinehelp/reference-health-all-clusters-view.html on December 20, 2023. Always check docs.netapp.com for the latest.

# **Sommario**

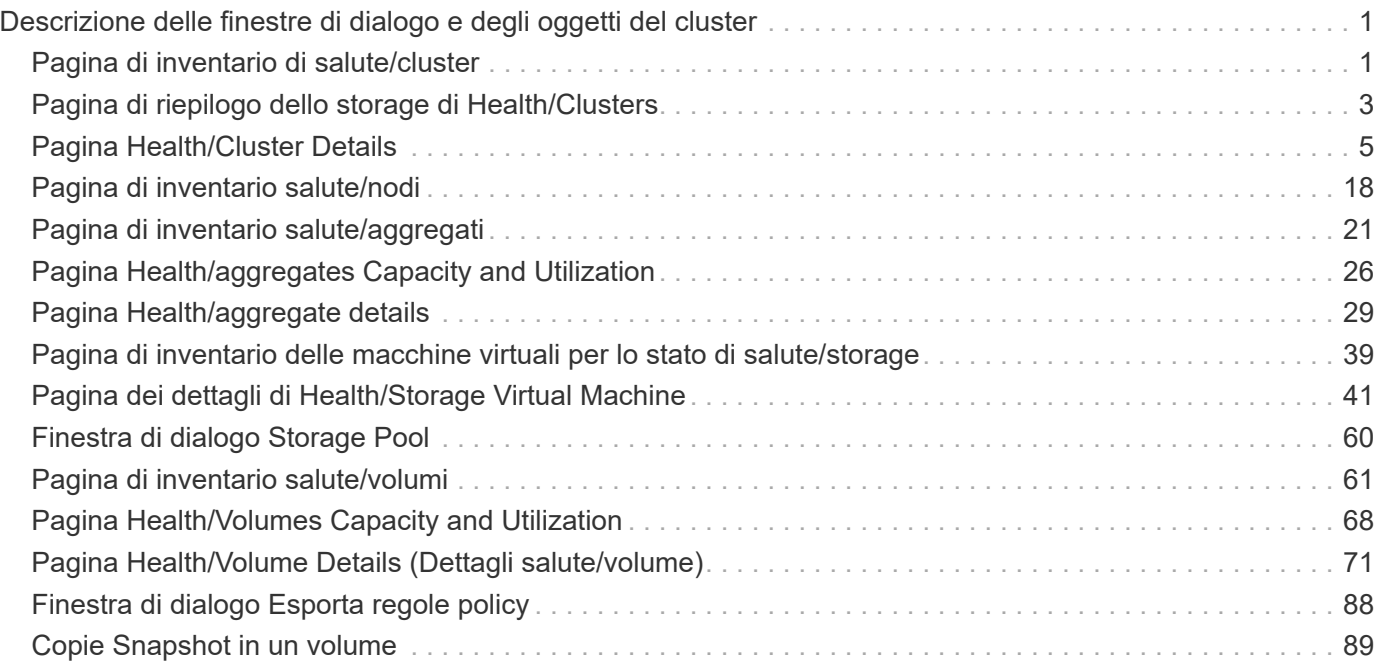

# <span id="page-2-0"></span>**Descrizione delle finestre di dialogo e degli oggetti del cluster**

È possibile visualizzare tutti i cluster e gli oggetti cluster dalla pagina degli oggetti di storage corrispondenti. È inoltre possibile visualizzare i dettagli dalla pagina dei dettagli dell'oggetto di storage corrispondente.

## <span id="page-2-1"></span>**Pagina di inventario di salute/cluster**

La pagina di inventario Health/Clusters consente di aggiungere cluster e visualizzare informazioni dettagliate sui cluster monitorati.

È necessario disporre del ruolo di amministratore dello storage o amministratore dello storage di OnCommand.

## **Pulsanti di comando**

## • **Visualizza stato di monitoraggio**

Consente di visualizzare gli stati di monitoraggio dei cluster selezionati accedendo alla pagina Configurazione/origini dati cluster.

• **Annota**

Consente di annotare il cluster selezionato.

• **Aggiorna elenco**

Aggiorna l'elenco dei cluster e le proprietà associate al cluster.

• **Esporta**

Consente di esportare i dettagli di tutti i cluster monitorati in valori separati da virgole (.csv).

## **Tabella dei cluster**

La tabella Clusters visualizza le proprietà di tutti i cluster rilevati. È possibile utilizzare i filtri di colonna per personalizzare i dati visualizzati:

• **Stato**

Icona che identifica lo stato corrente del cluster. Lo stato può essere critico (**x**), errore (**ix**), Avviso (**A**), o normale  $(\bullet)$ .

È possibile posizionare il cursore sull'icona per visualizzare ulteriori informazioni sull'evento o sugli eventi generati per il cluster.

Se lo stato del cluster si basa su un singolo evento, è possibile visualizzare informazioni quali il nome dell'evento, l'ora e la data in cui è stato generato l'evento, il nome dell'amministratore a cui è assegnato l'evento e la causa dell'evento. Fare clic sul pulsante **View Details** (Visualizza dettagli) per visualizzare ulteriori informazioni sull'evento.

Se lo stato del cluster si basa su più eventi della stessa severità, vengono visualizzati i primi tre eventi, insieme a informazioni quali il nome dell'evento, l'ora e la data in cui vengono generati gli eventi e il nome dell'amministratore a cui è assegnato l'evento. È possibile visualizzare ulteriori dettagli su ciascuno di questi eventi facendo clic sul nome dell'evento. È inoltre possibile fare clic sul collegamento**View All Events** (Visualizza tutti gli eventi) per visualizzare l'elenco degli eventi generati.

## • **Cluster**

Il nome del cluster.

## • **Stato della comunicazione**

Se il cluster è raggiungibile o meno.

Se il cluster è raggiungibile, lo stato viene visualizzato correttamente. Se il cluster non è raggiungibile o le credenziali di accesso non sono valide, lo stato viene visualizzato come non raggiungibile.

## • **Stato del sistema**

Informazioni di alto livello sullo stato del cluster, che vengono calcolate in base allo stato dei vari sottosistemi del cluster.

I valori possibili sono OK, OK con sospeso, degradato e componenti non raggiungibili. Questi valori sono determinati dai monitor di stato nel software ONTAP.

## • **Nome host o Indirizzo IP**

L'FQDN, il nome breve o l'indirizzo IP della LIF di gestione del cluster utilizzata per la connessione al cluster.

## • **FQDN**

Il nome di dominio completo (FQDN) del cluster.

## • **Versione del sistema operativo**

Versione di ONTAP in esecuzione nel cluster.

Se i nodi del cluster eseguono versioni diverse di ONTAP, viene visualizzata la versione ONTAP più recente.

## • **Numero di nodi**

Il numero di nodi che appartengono al cluster.

## • **Ora dell'ultimo aggiornamento**

Indicazione dell'ora dell'ultima raccolta dei campioni di monitoraggio del cluster.

## • **Numero di serie**

Il numero di serie del cluster.

## • **Contatto**

Le informazioni di contatto del cluster.

## • **Posizione**

La posizione del cluster.

• **FIPS attivato**

Se la modalità FIPS è attivata sul cluster.

## **Pannello Filters (filtri)**

Il pannello filtri consente di impostare i filtri per personalizzare la visualizzazione delle informazioni nell'elenco dei cluster. È possibile selezionare i filtri nelle colonne Status (Stato), Communication Status (Stato comunicazione), System Health (Stato sistema) e Annotation (Annotazione).

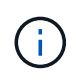

I filtri specificati nel pannello filtri sovrascrivono i filtri specificati per le colonne nell'elenco dei cluster.

## <span id="page-4-0"></span>**Pagina di riepilogo dello storage di Health/Clusters**

La pagina Health/Clusters Storage Summary consente di visualizzare informazioni riepilogative sulla capacità e sull'utilizzo dello storage in tutti i cluster. Queste informazioni ti aiutano a comprendere i possibili rischi di capacità e a intraprendere le azioni appropriate per ribilanciare i carichi di lavoro.

Utilizzare il pulsante **Export** per esportare i dettagli di tutti i cluster monitorati in valori separati da virgole (  $\cdot$  csv).

## • **Cluster**

Il nome del cluster.

• **Coppia ha**

Il valore di coppia ha ottenuto formando due nodi.

• **Modello/famiglia**

Il nome del modello o della famiglia del cluster.

• **Versione del sistema operativo**

La versione di ONTAP installata nel sistema.

• **Capacità raw totale**

Visualizza la capacità fisica totale di tutti i dischi dell'array.

## • **Capacità raw non configurata**

Capacità non configurata dei dischi il cui tipo di container è diverso da aggregato, rotto, spare o condiviso. Questa capacità è sempre superiore alla capacità fisica del disco in ONTAP. Ad esempio, si consideri un disco da 2 TB. La capacità fisica del disco è di 1.6 TB in ONTAP, mentre la capacità raw non configurata in Unified Manager è di 1.8 TB.

## • **Capacità totale aggregata**

La dimensione totale degli aggregati disponibili per l'utente. Ciò include la riserva di copia Snapshot.

## • **Capacità aggregata utilizzata**

La capacità già in uso sugli aggregati. Ciò include la capacità consumata da volumi, LUN e altre spese generali per l'efficienza dello storage.

## • **Capacità non utilizzata aggregata**

La capacità che potrebbe essere disponibile per l'archiviazione di dati aggiuntivi sull'aggregato. Ciò include la riserva di copia Snapshot.

## • **Capacità LUN allocata**

La capacità delle LUN mappate.

## • **Capacità LUN non allocata**

Capacità di tutti i LUN non mappati all'host.

## • **Capacità totale del volume**

La capacità totale dei volumi (utilizzati più inutilizzati).

## • **Capacità volume utilizzata**

La capacità utilizzata dei volumi.

## • **Capacità inutilizzata del volume**

La capacità inutilizzata dei volumi.

## • **Capacità di protezione del volume**

Capacità dei volumi con SnapMirror e SnapVault attivati.

## • **Cluster Licensed Cloud Tier Total**

La capacità totale concessa in licenza nel Tier cloud. Questo campo viene visualizzato per i provider di storage che richiedono una licenza FabricPool, ad esempio Amazon S3, Microsoft Azure Cloud, IBM Cloud Object Storage o Alibaba Cloud Object Storage.

## • **Cluster Licensed Cloud Tier used**

Lo spazio utilizzato dai dati nel Tier cloud per i provider di storage che richiedono una licenza FabricPool.

## • **Capacità StorageGRID del cluster utilizzata**

Lo spazio utilizzato dai dati nel livello cloud per i provider di storage che non richiedono una licenza FabricPool, ad esempio StorageGRID.

## <span id="page-6-0"></span>**Pagina Health/Cluster Details**

La pagina Health/Cluster Details (informazioni sullo stato/sul cluster) fornisce informazioni dettagliate su un cluster selezionato, ad esempio informazioni su stato, capacità e configurazione. È inoltre possibile visualizzare informazioni sulle interfacce logiche (LIF), i nodi, i dischi, i dispositivi correlati e gli avvisi correlati per il cluster.

Lo stato accanto al nome del cluster, ad esempio (buona), rappresenta lo stato della comunicazione; indica se Unified Manager può comunicare con il cluster. Non rappresenta lo stato di failover o lo stato generale del cluster.

## **Pulsanti di comando**

I pulsanti di comando consentono di eseguire le seguenti attività per il cluster selezionato:

• **Passa alla visualizzazione delle performance**

Consente di accedere alla pagina dei dettagli di Performance/Cluster.

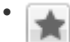

Consente di aggiungere il cluster selezionato alla dashboard Preferiti.

- **Azioni**
	- Add Alert (Aggiungi avviso): Apre la finestra di dialogo Add Alert (Aggiungi avviso), che consente di aggiungere un avviso al cluster selezionato.
	- Riscopri: Avvia un aggiornamento manuale del cluster, che consente a Unified Manager di rilevare le recenti modifiche apportate al cluster.

Se Unified Manager è associato a OnCommand Workflow Automation, l'operazione di risDiscovery riacquisisce anche i dati memorizzati nella cache da WFA, se presenti.

Una volta avviata l'operazione di riscoperta, viene visualizzato un collegamento ai dettagli del lavoro associato per consentire la registrazione dello stato del lavoro.

- Annotate (Annotazione): Consente di annotare il cluster selezionato.
- **Visualizza cluster**

Consente di accedere alla pagina di inventario Health/Clusters.

## **Scheda Health (Salute)**

Visualizza informazioni dettagliate sui problemi di disponibilità dei dati e capacità dei dati di vari oggetti cluster, ad esempio nodi, SVM e aggregati. I problemi di disponibilità sono correlati alla funzionalità di erogazione dei dati degli oggetti del cluster. I problemi di capacità sono legati alla capacità di memorizzazione dei dati degli oggetti del cluster.

È possibile fare clic sul grafico di un oggetto per visualizzare un elenco filtrato degli oggetti. Ad esempio, è possibile fare clic sul grafico della capacità SVM che visualizza gli avvisi per visualizzare un elenco filtrato di SVM. Questo elenco contiene SVM con volumi o qtree che presentano problemi di capacità con un livello di

gravità di Warning. È inoltre possibile fare clic sul grafico della disponibilità delle SVM che visualizza gli avvisi per visualizzare l'elenco delle SVM che presentano problemi di disponibilità con un livello di gravità di avviso.

## • **Problemi di disponibilità**

Visualizza graficamente il numero totale di oggetti, inclusi gli oggetti che presentano problemi di disponibilità e gli oggetti che non presentano problemi di disponibilità. I colori nel grafico rappresentano i diversi livelli di gravità dei problemi. Le informazioni riportate di seguito nel grafico forniscono dettagli sui problemi di disponibilità che possono avere un impatto o hanno già influito sulla disponibilità dei dati nel cluster. Ad esempio, vengono visualizzate informazioni sugli shelf di dischi inattivi e sugli aggregati offline.

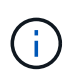

I dati visualizzati per il grafico a barre SFO si basano sullo stato ha dei nodi. I dati visualizzati per tutti gli altri grafici a barre vengono calcolati in base agli eventi generati.

## • **Problemi di capacità**

Visualizza graficamente il numero totale di oggetti, inclusi gli oggetti che presentano problemi di capacità e gli oggetti che non presentano problemi di capacità. I colori nel grafico rappresentano i diversi livelli di gravità dei problemi. Le informazioni sotto il grafico forniscono dettagli sui problemi di capacità che possono avere un impatto o hanno già influito sulla capacità dei dati nel cluster. Ad esempio, vengono visualizzate informazioni sugli aggregati che potrebbero violare i valori di soglia impostati.

## **Scheda capacità**

Visualizza informazioni dettagliate sulla capacità del cluster selezionato.

## • **Capacità**

Visualizza il grafico della capacità dei dati sulla capacità utilizzata e la capacità disponibile di tutti gli aggregati allocati:

◦ Capacità totale

Visualizza la capacità totale del cluster. Non include la capacità assegnata per la parità.

◦ Utilizzato

Visualizza la capacità utilizzata dai dati. Ciò non include la capacità utilizzata per parità, dimensionamento corretto e prenotazione.

◦ Disponibile

Visualizza la capacità disponibile per i dati.

◦ Parti di ricambio

Visualizza la capacità storage disponibile per lo storage in tutti i dischi spare.

◦ Con provisioning

Visualizza la capacità fornita per tutti i volumi sottostanti.

• **Tier cloud**

Visualizza i dettagli sulla capacità del Tier cloud per gli aggregati abilitati FabricPool nel cluster. Un

FabricPool può essere concesso in licenza o senza licenza.

◦ Utilizzato

Visualizza lo spazio utilizzato dai dati nei Tier cloud configurati.

◦ Grafico dei dati

Per Amazon S3, Microsoft Azure Cloud, IBM Cloud Object Storage o Alibaba Cloud Object Storage, il grafico mostra la capacità totale dei dati concessa in licenza da questo cluster e la quantità utilizzata dagli aggregati.

Per un StorageGRID, il grafico mostra solo la capacità totale utilizzata dagli aggregati.

## • **Dettagli**

Visualizza informazioni dettagliate sulla capacità utilizzata e disponibile.

◦ Capacità totale

Visualizza la capacità totale del cluster. Non include la capacità assegnata per la parità.

◦ Utilizzato

Visualizza la capacità utilizzata dai dati. Ciò non include la capacità utilizzata per parità, dimensionamento corretto e prenotazione.

◦ Disponibile

Visualizza la capacità disponibile per i dati.

◦ Con provisioning

Visualizza la capacità fornita per tutti i volumi sottostanti.

◦ Parti di ricambio

Visualizza la capacità storage disponibile per lo storage in tutti i dischi spare.

◦ Tier cloud

Visualizza lo spazio utilizzato dai dati nei Tier cloud configurati. Per Amazon S3, Microsoft Azure Cloud, IBM Cloud Object Storage o Alibaba Cloud Object Storage, viene visualizzata anche la capacità totale dei dati concessa in licenza da questo cluster.

## • **Interruzione della capacità per tipo di disco**

L'area Capacity Breakout by Disk Type (interruzione della capacità per tipo di disco) visualizza informazioni dettagliate sulla capacità dei dischi dei vari tipi nel cluster. Facendo clic sul tipo di disco, è possibile visualizzare ulteriori informazioni sul tipo di disco dalla scheda Disks (dischi).

◦ Capacità totale utilizzabile

Visualizza la capacità disponibile e la capacità di riserva dei dischi dati.

◦ DISCO RIGIDO

Visualizza graficamente la capacità utilizzata e la capacità disponibile di tutti i dischi dati HDD nel cluster. La linea tratteggiata rappresenta la capacità di riserva dei dischi dati nell'HDD.

◦ Flash

▪ Dati SSD

Visualizza graficamente la capacità utilizzata e la capacità disponibile dei dischi dati SSD nel cluster.

▪ Cache SSD

Visualizza graficamente la capacità memorizzabile dei dischi della cache SSD nel cluster.

▪ SSD Spare

Visualizza graficamente la capacità di riserva dei dischi SSD, dei dati e della cache nel cluster.

◦ Dischi non assegnati

Visualizza il numero di dischi non assegnati nel cluster.

## • **Elenco aggregati con problemi di capacità**

Visualizza in formato tabulare i dettagli sulla capacità utilizzata e la capacità disponibile degli aggregati che presentano problemi di capacità.

◦ Stato

Indica che l'aggregato presenta un problema relativo alla capacità di una certa gravità.

È possibile spostare il puntatore sullo stato per visualizzare ulteriori informazioni sull'evento o sugli eventi generati per l'aggregato.

Se lo stato dell'aggregato è determinato da un singolo evento, è possibile visualizzare informazioni quali il nome dell'evento, l'ora e la data in cui è stato attivato l'evento, il nome dell'amministratore a cui è assegnato l'evento e la causa dell'evento. Fare clic sul pulsante **View Details** (Visualizza dettagli) per visualizzare ulteriori informazioni sull'evento.

Se lo stato dell'aggregato è determinato da più eventi della stessa severità, vengono visualizzati i primi tre eventi con informazioni quali il nome dell'evento, l'ora e la data di attivazione degli eventi e il nome dell'amministratore a cui è assegnato l'evento. È possibile visualizzare ulteriori dettagli su ciascuno di questi eventi facendo clic sul nome dell'evento. È inoltre possibile fare clic sul collegamento **View All Events** (Visualizza tutti gli eventi) per visualizzare l'elenco degli eventi generati.

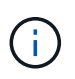

Un aggregato può avere più eventi correlati alla capacità con la stessa severità o con diverse severità. Tuttavia, viene visualizzato solo il livello di severità più elevato. Ad esempio, se un aggregato ha due eventi con livelli di gravità di errore e critico, viene visualizzata solo la severità critica.

## ◦ Aggregato

Visualizza il nome dell'aggregato.

◦ Capacità dei dati utilizzati

Visualizza graficamente le informazioni sull'utilizzo della capacità aggregata (in percentuale).

◦ Giorni al massimo

Visualizza il numero stimato di giorni rimanenti prima che l'aggregato raggiunga la capacità completa.

## **Scheda Configuration (Configurazione)**

Visualizza i dettagli sul cluster selezionato, ad esempio indirizzo IP, numero di serie, contatto e posizione:

## • **Panoramica del cluster**

◦ LIF di gestione

Visualizza la LIF di gestione del cluster utilizzata da Unified Manager per connettersi al cluster. Viene visualizzato anche lo stato operativo del LIF.

◦ Host Name (Nome host) o IP Address (Indirizzo IP

Visualizza l'FQDN, il nome breve o l'indirizzo IP della LIF di gestione del cluster utilizzata da Unified Manager per connettersi al cluster.

◦ FQDN

Visualizza il nome di dominio completo (FQDN) del cluster.

◦ Versione del sistema operativo

Visualizza la versione di ONTAP in esecuzione nel cluster. Se i nodi del cluster eseguono versioni diverse di ONTAP, viene visualizzata la versione ONTAP più recente.

◦ Numero di serie

Visualizza il numero di serie del cluster.

◦ Contatto

Visualizza i dettagli dell'amministratore da contattare in caso di problemi con il cluster.

◦ Posizione

Visualizza la posizione del cluster.

## • **Panoramica del cluster remoto**

Fornisce dettagli sul cluster remoto in una configurazione MetroCluster. Queste informazioni vengono visualizzate solo per le configurazioni MetroCluster.

◦ Cluster

Visualizza il nome del cluster remoto. È possibile fare clic sul nome del cluster per accedere alla pagina dei dettagli del cluster.

◦ Nome host o indirizzo IP

Visualizza l'FQDN, il nome breve o l'indirizzo IP del cluster remoto.

◦ Numero di serie

Visualizza il numero di serie del cluster remoto.

◦ Posizione

Visualizza la posizione del cluster remoto.

#### • **Panoramica di MetroCluster**

Fornisce dettagli sul cluster locale in una configurazione MetroCluster. Queste informazioni vengono visualizzate solo per le configurazioni MetroCluster.

◦ Tipo

Visualizza se il tipo di MetroCluster è a due o quattro nodi.

◦ Configurazione

Visualizza la configurazione MetroCluster, che può avere i seguenti valori:

- Configurazione stretch con cavi SAS
- Configurazione stretch con bridge FC-SAS
- Configurazione fabric con switch FC

Per un MetroCluster a quattro nodi, è supportata solo la configurazione fabric con switch FC.

+

Ĥ.

◦ Switch over automatizzato non pianificato (AUSO)

Visualizza se lo switchover automatizzato non pianificato è attivato per il cluster locale. Per impostazione predefinita, AUSO è abilitato per tutti i cluster in una configurazione MetroCluster a due nodi in Unified Manager. È possibile utilizzare l'interfaccia della riga di comando per modificare l'impostazione DI AUSO.

#### • **Nodi**

◦ Disponibilità

Visualizza il numero di nodi attivi (0) o verso il basso (0) nel cluster.

◦ Versioni del sistema operativo

Visualizza le versioni di ONTAP in esecuzione sui nodi e il numero di nodi in cui è in esecuzione una determinata versione di ONTAP. Ad esempio, 9.0 (2), 8.3 (1) specifica che due nodi eseguono ONTAP 9.0 e un nodo esegue ONTAP 8.3.

#### • **Storage Virtual Machines**

◦ Disponibilità

Visualizza il numero di SVM attive ( ) o verso il basso ( ) nel cluster.

• **LIF**

◦ Disponibilità

Visualizza il numero di LIF non di dati in servizio () o verso il basso () nel cluster.

◦ LIF di gestione del cluster

Visualizza il numero di LIF di gestione del cluster.

◦ LIF di gestione dei nodi

Visualizza il numero di LIF di gestione dei nodi.

◦ LIF del cluster

Visualizza il numero di LIF del cluster.

◦ LIF di intercluster

Visualizza il numero di LIF intercluster.

## • **Protocolli**

◦ Protocolli dati

Visualizza l'elenco dei protocolli dati concessi in licenza abilitati per il cluster. I protocolli dati includono iSCSI, CIFS, NFS, NVMe e FC/FCoE.

• **Livelli di cloud**

Elenca i nomi dei Tier cloud a cui è connesso il cluster. Elenca anche il tipo (Amazon S3, Microsoft Azure Cloud, IBM Cloud Object Storage, Alibaba Cloud Object Storage o StorageGRID) e gli stati dei Tier cloud (disponibili o non disponibili).

## **Scheda connettività MetroCluster**

Visualizza i problemi e lo stato di connettività dei componenti del cluster nella configurazione MetroCluster. Un cluster viene visualizzato in una casella rossa quando il partner per il disaster recovery del cluster presenta problemi.

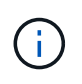

La scheda connettività MetroCluster viene visualizzata solo per i cluster che si trovano in una configurazione MetroCluster.

È possibile accedere alla pagina dei dettagli di un cluster remoto facendo clic sul nome del cluster remoto. È inoltre possibile visualizzare i dettagli dei componenti facendo clic sul collegamento count di un componente. Ad esempio, facendo clic sul collegamento count del nodo nel cluster viene visualizzata la scheda Node (nodo) nella pagina Details (dettagli) del cluster. Facendo clic sul collegamento Count dei dischi nel cluster remoto, viene visualizzata la scheda Disk (disco) nella pagina Details (dettagli) del cluster remoto.

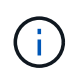

Quando si gestisce una configurazione MetroCluster a otto nodi, facendo clic sul collegamento Count del componente Disk Shelf vengono visualizzati solo gli shelf locali della coppia ha predefinita. Inoltre, non è possibile visualizzare gli shelf locali sull'altra coppia ha.

È possibile spostare il puntatore sui componenti per visualizzare i dettagli e lo stato di connettività dei cluster in caso di problemi e per visualizzare ulteriori informazioni sull'evento o sugli eventi generati per il problema.

Se lo stato del problema di connettività tra i componenti è determinato da un singolo evento, è possibile visualizzare informazioni come il nome dell'evento, l'ora e la data in cui è stato attivato l'evento, il nome dell'amministratore a cui è assegnato l'evento e la causa dell'evento. Il pulsante View Details (Visualizza dettagli) fornisce ulteriori informazioni sull'evento.

Se lo stato del problema di connettività tra i componenti è determinato da più eventi della stessa severità, vengono visualizzati i primi tre eventi con informazioni quali il nome dell'evento, l'ora e la data di attivazione degli eventi e il nome dell'amministratore a cui è assegnato l'evento. È possibile visualizzare ulteriori dettagli su ciascuno di questi eventi facendo clic sul nome dell'evento. È inoltre possibile fare clic sul collegamento **View All Events** (Visualizza tutti gli eventi) per visualizzare l'elenco degli eventi generati.

## **Scheda Replica MetroCluster**

Visualizza lo stato dei dati da replicare. È possibile utilizzare la scheda Replica MetroCluster per garantire la protezione dei dati eseguendo il mirroring sincrono dei dati con i cluster già in peering. Un cluster viene visualizzato in una casella rossa quando il partner per il disaster recovery del cluster presenta problemi.

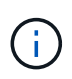

La scheda Replica MetroCluster viene visualizzata solo per i cluster in una configurazione MetroCluster.

In un ambiente MetroCluster, è possibile utilizzare questa scheda per verificare le connessioni logiche e il peering del cluster locale con il cluster remoto. È possibile visualizzare la rappresentazione obiettiva dei componenti del cluster con le relative connessioni logiche. In questo modo è possibile identificare i problemi che potrebbero verificarsi durante il mirroring di metadati e dati.

Nella scheda Replica MetroCluster, il cluster locale fornisce la rappresentazione grafica dettagliata del cluster selezionato e il partner MetroCluster fa riferimento al cluster remoto.

## **Scheda LIF**

Visualizza i dettagli di tutte le LIF non di dati create sul cluster selezionato.

## • **LIF**

Visualizza il nome della LIF creata sul cluster selezionato.

## • **Stato operativo**

Visualizza lo stato operativo della LIF, che può essere su (1), giù (1) O Sconosciuto (2). Lo stato operativo di una LIF è determinato dallo stato delle sue porte fisiche.

## • **Stato amministrativo**

Visualizza lo stato amministrativo della LIF, che può essere Up  $(\bullet)$ , giù  $(\bullet)$  O Sconosciuto  $(2)$ . È possibile controllare lo stato amministrativo di una LIF quando si apportano modifiche alla configurazione o durante la manutenzione. Lo stato amministrativo può essere diverso dallo stato operativo. Tuttavia, se lo stato amministrativo di una LIF è inattivo, lo stato operativo è inattivo per impostazione predefinita.

## • **Indirizzo IP**

Visualizza l'indirizzo IP del LIF.

## • **Ruolo**

Visualizza il ruolo della LIF. I ruoli possibili sono LIF di gestione cluster, LIF di gestione nodi, LIF cluster e LIF intercluster.

## • **Porta home**

Visualizza la porta fisica a cui è stato originariamente associato il LIF.

## • **Porta corrente**

Visualizza la porta fisica a cui è attualmente associato il LIF. Dopo la migrazione LIF, la porta corrente potrebbe essere diversa dalla porta home.

## • **Policy di failover**

Visualizza il criterio di failover configurato per LIF.

## • **Routing Groups**

Visualizza il nome del gruppo di routing. È possibile visualizzare ulteriori informazioni sui percorsi e sul gateway di destinazione facendo clic sul nome del gruppo di routing.

I gruppi di routing non sono supportati per ONTAP 8.3 o versioni successive e pertanto viene visualizzata una colonna vuota per questi cluster.

## • **Gruppo di failover**

Visualizza il nome del gruppo di failover.

## **Scheda nodi**

Visualizza le informazioni sui nodi nel cluster selezionato. È possibile visualizzare informazioni dettagliate sulle coppie ha, sugli shelf di dischi e sulle porte:

## • **Dettagli ha**

Fornisce una rappresentazione grafica dello stato ha e dello stato di salute dei nodi nella coppia ha. Lo stato di salute del nodo è indicato dai seguenti colori:

## ◦ **Verde**

Il nodo è in una condizione di funzionamento.

## ◦ **Giallo**

Il nodo ha assunto il controllo del nodo partner o il nodo deve affrontare alcuni problemi ambientali.

## ◦ **Rosso**

Il nodo non è attivo.

È possibile visualizzare informazioni sulla disponibilità della coppia ha e intraprendere le azioni necessarie per prevenire eventuali rischi. Ad esempio, nel caso di una possibile operazione di Takeover, viene visualizzato il seguente messaggio: Storage failover possible.

È possibile visualizzare un elenco degli eventi relativi alla coppia ha e al relativo ambiente, ad esempio

ventole, alimentatori, batteria NVRAM, schede flash, service processor e connettività degli shelf di dischi. È inoltre possibile visualizzare l'ora in cui sono stati attivati gli eventi.

È possibile visualizzare altre informazioni relative al nodo, ad esempio il numero di modello e il numero di serie.

Se sono presenti cluster a nodo singolo, è possibile visualizzare anche i dettagli relativi ai nodi.

## • **Shelf di dischi**

Visualizza le informazioni sugli shelf di dischi nella coppia ha.

È inoltre possibile visualizzare gli eventi generati per gli shelf di dischi e i componenti ambientali e l'ora in cui sono stati attivati gli eventi.

## ◦ **ID shelf**

Visualizza l'ID dello shelf in cui si trova il disco.

## ◦ **Stato del componente**

Visualizza i dettagli ambientali degli shelf di dischi, come alimentatori, ventole, sensori di temperatura, sensori di corrente, connettività del disco, e sensori di tensione. I dettagli ambientali vengono visualizzati sotto forma di icone nei seguenti colori:

## ▪ **Verde**

I componenti ambientali funzionano correttamente.

## ▪ **Grigio**

Non sono disponibili dati per i componenti ambientali.

## ▪ **Rosso**

Alcuni dei componenti ambientali sono inutilizzati.

## ◦ **Stato**

Visualizza lo stato dello shelf di dischi. Gli stati possibili sono Offline, Online, No status, Initialization Required, Missing, E Sconosciuto.

## ◦ **Modello**

Visualizza il numero di modello dello shelf di dischi.

## ◦ **Local Disk Shelf**

Indica se lo shelf di dischi si trova nel cluster locale o nel cluster remoto. Questa colonna viene visualizzata solo per i cluster in una configurazione MetroCluster.

## ◦ **ID univoco**

Visualizza l'identificatore univoco dello shelf di dischi.

## ◦ **Versione firmware**

Visualizza la versione del firmware dello shelf di dischi.

## • **Porte**

Visualizza le informazioni relative alle porte FC, FCoE ed Ethernet associate. È possibile visualizzare i dettagli relativi alle porte e ai LIF associati facendo clic sulle icone delle porte.

È inoltre possibile visualizzare gli eventi generati per le porte.

È possibile visualizzare i seguenti dettagli della porta:

◦ ID porta

Visualizza il nome della porta. Ad esempio, i nomi delle porte possono essere e0M, e0a e e0b.

◦ Ruolo

Visualizza il ruolo della porta. I ruoli possibili sono Cluster, Data, Intercluster, Node-Management e **Undefined** 

◦ Tipo

Visualizza il protocollo di layer fisico utilizzato per la porta. I tipi possibili sono Ethernet, Fibre Channel e FCoE.

◦ PN. WWN

Visualizza il nome della porta universale (WWPN) della porta.

◦ Rev. Firmware

Visualizza la revisione del firmware della porta FC/FCoE.

◦ Stato

Visualizza lo stato corrente della porta. Gli stati possibili sono Up (su), Down (Giù), link Not Connected (collegamento non connesso). O Sconosciuto  $(2)$ .

È possibile visualizzare gli eventi relativi alle porte dall'elenco Eventi. È inoltre possibile visualizzare i dettagli LIF associati, ad esempio nome LIF, stato operativo, indirizzo IP o WWPN, protocolli, nome della SVM associata alla LIF, porta corrente, policy di failover e gruppo di failover.

## **Scheda Disks (dischi)**

Visualizza i dettagli relativi ai dischi nel cluster selezionato. È possibile visualizzare informazioni relative al disco, ad esempio il numero di dischi utilizzati, dischi di riserva, dischi rotti e dischi non assegnati. È inoltre possibile visualizzare altri dettagli, ad esempio il nome del disco, il tipo di disco e il nodo proprietario del disco.

## • **Riepilogo pool di dischi**

Visualizza il numero di dischi classificati in base ai tipi effettivi (FCAL, SAS, SATA, MSATA, SSD, LUN array e VMDISK) e lo stato dei dischi. È inoltre possibile visualizzare altri dettagli, ad esempio il numero di aggregati, dischi condivisi, dischi di riserva, dischi rotti, dischi non assegnati, e dischi non supportati. Se si fa clic sul collegamento numero effettivo dei tipi di disco, vengono visualizzati i dischi dello stato selezionato e del tipo effettivo. Ad esempio, se si fa clic sul collegamento Count (Conteggio) per lo stato

del disco rotto e il tipo effettivo SAS, vengono visualizzati tutti i dischi con lo stato del disco rotto e il tipo effettivo SAS.

## • **Disco**

Visualizza il nome del disco.

## • **Gruppi RAID**

Visualizza il nome del gruppo RAID.

## • **Nodo proprietario**

Visualizza il nome del nodo a cui appartiene il disco. Se il disco non è assegnato, in questa colonna non viene visualizzato alcun valore.

## • **Stato**

Visualizza lo stato del disco: Aggregato, condiviso, spare, interrotto, non assegnato, Non supportato o sconosciuto. Per impostazione predefinita, questa colonna viene ordinata per visualizzare gli stati nel seguente ordine: Interrotto, non assegnato, non supportato, Spare, aggregato, E condiviso.

## • **Disco locale**

Visualizza Sì o No per indicare se il disco si trova nel cluster locale o nel cluster remoto. Questa colonna viene visualizzata solo per i cluster in una configurazione MetroCluster.

## • **Posizione**

Visualizza la posizione del disco in base al tipo di contenitore, ad esempio Copia, dati o parità. Per impostazione predefinita, questa colonna è nascosta.

## • **Aggregati interessati**

Visualizza il numero di aggregati interessati dal problema a causa del disco guasto. È possibile spostare il puntatore sul collegamento del conteggio per visualizzare gli aggregati interessati, quindi fare clic sul nome dell'aggregato per visualizzare i dettagli dell'aggregato. È inoltre possibile fare clic sul conteggio aggregato per visualizzare l'elenco degli aggregati interessati nella pagina Health/aggregates inventory.

In questa colonna non viene visualizzato alcun valore per i seguenti casi:

- Per i dischi rotti quando un cluster contenente tali dischi viene aggiunto a Unified Manager
- Quando non ci sono dischi guasti

## • **Pool di storage**

Visualizza il nome del pool di storage a cui appartiene l'SSD. È possibile spostare il puntatore sul nome del pool di storage per visualizzare i dettagli del pool di storage.

## • **Capacità memorizzabile**

Visualizza la capacità del disco disponibile per l'utilizzo.

## • **Capacità raw**

Visualizza la capacità del disco raw non formattato prima del dimensionamento corretto e della

configurazione RAID. Per impostazione predefinita, questa colonna è nascosta.

## • **Tipo**

Visualizza i tipi di dischi, ad esempio ATA, SATA, FCAL o VMDISK.

## • **Tipo effettivo**

Visualizza il tipo di disco assegnato da ONTAP.

Alcuni tipi di dischi ONTAP sono considerati equivalenti ai fini della creazione e dell'aggiunta di aggregati e della gestione delle spare. ONTAP assegna un tipo di disco effettivo per ciascun tipo di disco.

## • **Blocchi di riserva consumati in %**

Visualizza in percentuale i blocchi di riserva consumati nel disco SSD. Questa colonna è vuota per i dischi diversi dai dischi SSD.

## • **Durata nominale utilizzata %**

Visualizza in percentuale una stima della durata degli SSD utilizzati, in base all'utilizzo effettivo degli SSD e alla previsione del produttore della durata degli SSD. Un valore superiore a 99 indica che la durata stimata è stata consumata, ma potrebbe non indicare un guasto dell'unità SSD. Se il valore non è noto, il disco viene omesso.

## • **Firmware**

Visualizza la versione del firmware del disco.

## • **GIRI/MIN**

Visualizza i giri al minuto (RPM) del disco. Per impostazione predefinita, questa colonna è nascosta.

## • **Modello**

Visualizza il numero di modello del disco. Per impostazione predefinita, questa colonna è nascosta.

## • **Venditore**

Visualizza il nome del produttore del disco. Per impostazione predefinita, questa colonna è nascosta.

• **ID shelf**

Visualizza l'ID dello shelf in cui si trova il disco.

• **Baia**

Visualizza l'ID dell'alloggiamento in cui si trova il disco.

## **Riquadro delle annotazioni correlate**

Consente di visualizzare i dettagli delle annotazioni associati al cluster selezionato. I dettagli includono il nome dell'annotazione e i valori dell'annotazione applicati al cluster. È inoltre possibile rimuovere le annotazioni manuali dal pannello Annotazioni correlate.

## **Pannello Related Devices (dispositivi correlati)**

Consente di visualizzare i dettagli dei dispositivi associati al cluster selezionato.

I dettagli includono le proprietà del dispositivo connesso al cluster, ad esempio il tipo di dispositivo, le dimensioni, il numero e lo stato di salute. È possibile fare clic sul collegamento del conteggio per ulteriori analisi su quel particolare dispositivo.

È possibile utilizzare il pannello dei partner MetroCluster per ottenere il conteggio e i dettagli sul partner MetroCluster remoto insieme ai componenti del cluster associati, ad esempio nodi, aggregati e SVM. Il pannello dei partner MetroCluster viene visualizzato solo per i cluster in una configurazione MetroCluster.

Il pannello Related Devices (dispositivi correlati) consente di visualizzare e accedere ai nodi, alle SVM e agli aggregati correlati al cluster:

## • **Partner MetroCluster**

Visualizza lo stato di salute del partner MetroCluster. Utilizzando il collegamento count, è possibile spostarsi ulteriormente e ottenere informazioni sullo stato e la capacità dei componenti del cluster.

## • **Nodi**

Visualizza il numero, la capacità e lo stato di salute dei nodi che appartengono al cluster selezionato. Capacità indica la capacità totale utilizzabile rispetto alla capacità disponibile.

## • **Storage Virtual Machines**

Visualizza il numero di SVM appartenenti al cluster selezionato.

## • **Aggregati**

Visualizza il numero, la capacità e lo stato di salute degli aggregati che appartengono al cluster selezionato.

## **Pannello gruppi correlati**

Consente di visualizzare l'elenco dei gruppi che include il cluster selezionato.

## **Pannello Avvisi correlati**

Il riquadro Related Alerts (Avvisi correlati) consente di visualizzare l'elenco degli avvisi per il cluster selezionato. È inoltre possibile aggiungere un avviso facendo clic sul collegamento Add Alert (Aggiungi avviso) o modificarne uno esistente facendo clic sul nome dell'avviso.

## <span id="page-19-0"></span>**Pagina di inventario salute/nodi**

La pagina Health/Nodes Inventory (Stato/inventario nodi) consente di visualizzare informazioni dettagliate sui nodi di un cluster selezionato.

## **Pulsante di comando**

• **Esporta**

Consente di esportare i dettagli di tutti i nodi monitorati in valori separati da virgole (.csv).

## **Nodes (nodi)**

L'elenco Nodes (nodi) visualizza le proprietà di tutti i nodi rilevati in un cluster. È possibile utilizzare i filtri di colonna per personalizzare i dati visualizzati.

## • **Stato**

Icona che identifica lo stato corrente del nodo. Lo stato può essere critico (**X)**, errore (**P)**, Avviso (**A)**, o normale  $($ .

È possibile posizionare il cursore sull'icona per visualizzare ulteriori informazioni sull'evento o sugli eventi generati per il nodo.

• Nodo \*

Il nome del nodo.

## • **Stato**

Lo stato del nodo. Lo stato può essere su o Giù.

## • **Stato ha**

Lo stato della coppia ha. Lo stato può essere Error (errore), Warning (Avviso), Normal (normale) o Not appliced (non applicabile)

## • **Tempo di inattività**

Il tempo trascorso o l'indicazione dell'ora dall'inizio della offline del nodo. Se il tempo trascorso supera una settimana, viene visualizzato l'indicatore dell'ora in cui il nodo è stato scollegato.

## • **Cluster**

Il nome del cluster a cui appartiene il nodo.

## • **Modello**

Il modello del nodo.

## • **Versione del sistema operativo**

Versione del software ONTAP in esecuzione nel nodo.

## • **Ottimizzato per la tecnologia all-flash**

Se il nodo è ottimizzato per supportare solo dischi a stato solido (SSD).

## • **Numero di serie**

Il numero di serie del nodo.

## • **Versione firmware**

Il numero di versione del firmware del nodo.

## • **Proprietario**

Il nome del proprietario del nodo.

• **Posizione**

La posizione del nodo.

## • **Capacità aggregata utilizzata**

La quantità di spazio utilizzata per i dati negli aggregati del nodo.

## • **Capacità totale aggregata**

Lo spazio totale disponibile per i dati negli aggregati del nodo.

## • **Capacità di riserva utilizzabile**

La quantità di spazio disponibile nel nodo che può essere utilizzata per aumentare la capacità aggregata.

## • **Capacità raw utilizzabile**

La quantità di spazio utilizzabile nel nodo.

## • **Capacità raw totale**

Capacità di ogni disco non formattato nel nodo prima del dimensionamento corretto e della configurazione RAID.

## • **Numero SVM**

Il numero di SVM contenute nel cluster.

## • **Numero di porte FC**

Il numero di porte FC contenute nel nodo.

## • **Conteggio porte FCoE**

Il numero di porte FCoE contenute nel nodo.

## • **Numero di porte Ethernet**

Il numero di porte ethernet contenute nel nodo.

## • **Dimensioni della scheda flash**

Le dimensioni delle schede flash installate sul nodo.

## • **Numero di schede flash**

Il numero di schede flash installate nel nodo.

## • **Numero shelf di dischi**

Il numero di shelf di dischi contenuti dal nodo.

• **Numero di dischi**

Il numero di dischi nel nodo.

## **Pannello Filters (filtri)**

Il pannello filtri consente di impostare i filtri per personalizzare il modo in cui le informazioni vengono visualizzate nell'elenco nodi. È possibile selezionare i filtri correlati alle colonne Status (Stato), state (Stato) e ha state (Stato ha).

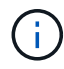

I filtri specificati nel pannello filtri sovrascrivono i filtri specificati per le colonne nell'elenco nodi.

## <span id="page-22-0"></span>**Pagina di inventario salute/aggregati**

La pagina Health/aggregates inventory (Stato/inventario aggregati) visualizza informazioni sugli aggregati monitorati e consente di visualizzare e modificare le impostazioni di soglia.

## **Pulsanti di comando**

• **Modifica soglie**

Visualizza la finestra di dialogo Modifica soglie aggregate, che consente di modificare le impostazioni di soglia per uno o più aggregati.

• **Esporta**

Consente di esportare i dettagli di tutti gli aggregati monitorati in valori separati da virgole (.csv).

## **Elenco aggregati**

Visualizza, in formato tabulare, le proprietà di tutti gli aggregati rilevati. È possibile utilizzare i filtri di colonna per personalizzare i dati visualizzati:

• **Stato**

Lo stato corrente dell'aggregato. Lo stato può essere critico (X), errore (1), Avviso (A), o normale ( ).

È possibile spostare il puntatore sullo stato per visualizzare ulteriori informazioni sull'evento o sugli eventi generati per l'aggregato.

Se lo stato dell'aggregato è determinato da un singolo evento, è possibile visualizzare informazioni quali il nome dell'evento, l'ora e la data in cui è stato attivato l'evento, il nome dell'amministratore a cui è assegnato l'evento e la causa dell'evento. Fare clic sul pulsante **View Details** (Visualizza dettagli) per visualizzare ulteriori informazioni sull'evento.

Se lo stato dell'aggregato è determinato da più eventi della stessa severità, vengono visualizzati i primi tre eventi con informazioni quali il nome dell'evento, l'ora e la data di attivazione degli eventi e il nome

dell'amministratore a cui è assegnato l'evento. È possibile visualizzare ulteriori dettagli su ciascuno di questi eventi facendo clic sul nome dell'evento. È inoltre possibile fare clic sul collegamento **View All Events** (Visualizza tutti gli eventi) per visualizzare l'elenco degli eventi generati.

## • **Aggregato**

Il nome dell'aggregato.

È possibile spostare il puntatore su un aggregato per visualizzare informazioni come l'ultimo evento generato, il nodo che contiene l'aggregato, il tipo di RAID, la riserva Snapshot, le copie Snapshot e lo spazio allocato nell'aggregato. È inoltre possibile visualizzare il numero di operazioni di spostamento del volume attualmente in corso.

## • **Stato**

Lo stato corrente dell'aggregato:

◦ Offline

Non è consentito l'accesso in lettura o scrittura.

◦ Online

È consentito l'accesso in lettura e scrittura ai volumi ospitati su questo aggregato.

◦ Limitato

Sono consentite operazioni limitate, come la ricostruzione della parità, ma non è consentito l'accesso ai dati.

◦ Creazione in corso

L'aggregato è in fase di creazione.

◦ Distruggere

L'aggregato viene distrutto.

◦ Non riuscito

L'aggregato non può essere portato online.

◦ Congelato

L'aggregato (temporaneamente) non fornisce richieste.

◦ Incoerente

L'aggregato è stato contrassegnato come corrotto; contattare il supporto tecnico.

◦ Ferro limitato

Gli strumenti di diagnostica non possono essere eseguiti sull'aggregato.

◦ Montaggio

L'aggregato è in fase di montaggio.

◦ Parziale

È stato trovato almeno un disco per l'aggregato, ma mancano due o più dischi.

◦ A Quiesced

L'aggregato viene messo a punto.

◦ Quiescing

L'aggregato viene messo a punto.

◦ Invertito

L'operazione di revert dell'aggregato è stata completata.

◦ Non montato

L'aggregato non è in linea.

◦ Smontaggio

L'aggregato viene portato offline.

◦ Sconosciuto

Specifica che l'aggregato viene rilevato, ma le informazioni aggregate non vengono ancora recuperate dal server Unified Manager.

• Nodo \*

Il nome dello storage controller che contiene l'aggregato.

• **Stato mirror**

Lo stato mirror dell'aggregato:

◦ Mirrorato

I dati aggregati plex vengono mirrorati.

◦ Mirror degradato

I dati aggregati plex non possono essere mirrorati.

◦ Risincronizzazione del mirror

Viene eseguito il mirroring dei dati aggregati plex.

◦ Non riuscito

Il mirroring dei dati aggregato plex non è riuscito.

◦ Configurazione non valida

Lo stato iniziale prima della creazione di un aggregato.

◦ Non inizializzato

L'aggregato è in fase di creazione.

◦ Senza mirror

L'aggregato non viene mirrorato.

◦ Controllo del conteggio CP in corso

L'aggregato è stato assimilato e Unified Manager sta convalidando che i conteggi CP per i plessi sono simili.

◦ Limbo

Si è verificato un problema con le etichette aggregate. Il sistema ONTAP identifica l'aggregato ma non può assimilarlo con precisione.

◦ Richiede il controllo del conteggio CP

L'aggregato viene assimilato, ma i conteggi CP su entrambi i plessi non sono ancora validati per essere simili.

Quando un aggregato si trova nello stato mirror resincronizing, viene visualizzata anche la percentuale di risincronizzazione.

## • **In transizione**

Se l'aggregato ha completato o meno la transizione.

## • **Tipo**

Il tipo di aggregato:

- DISCO RIGIDO
- Ibrido

Combina HDD e SSD, ma Flash Pool non è stato attivato.

◦ Ibrido (Flash Pool)

Combina HDD e SSD ed è stato attivato Flash Pool.

- SSD
- SSD (FabricPool)

Combina SSD e un Tier cloud

◦ VMDisk (SDS)

Dischi virtuali all'interno di una macchina virtuale

◦ VMDisk (FabricPool)

Combina dischi virtuali e un Tier cloud

- LUN (FlexArray) per i dischi standard e i dischi SSD, questa colonna è vuota quando il sistema storage monitorato esegue una versione di ONTAP precedente alla 8.3.
- **Tipo SnapLock**

Il tipo di SnapLock aggregato. I valori possibili sono Compliance, Enterprise, non SnapLock.

• **Capacità dati utilizzata**

La quantità di spazio utilizzata per i dati nell'aggregato.

• **Dati utilizzati %**

La percentuale di spazio utilizzata per i dati nell'aggregato.

## • **Capacità dati disponibile**

La quantità di spazio disponibile per i dati nell'aggregato.

## • **Dati disponibili %**

La percentuale di spazio disponibile per i dati nell'aggregato.

• **Capacità totale dei dati**

La dimensione totale dei dati dell'aggregato.

## • **Capacità impegnata**

Lo spazio totale impegnato per tutti i volumi nell'aggregato.

Quando la funzione di crescita automatica è attivata sui volumi che risiedono nell'aggregato, la capacità impegnata si basa sulle dimensioni massime del volume impostate dalla funzione di crescita automatica, non sulla dimensione originale del volume. Per gli aggregati FabricPool, questo valore è rilevante solo per la capacità locale o di livello di performance. La quantità di spazio disponibile nel Tier cloud non viene riflessa in questo valore.

## • **Risparmio di spazio**

Il rapporto di efficienza dello storage basato sullo spazio logico totale utilizzato per memorizzare i dati e sullo spazio fisico totale necessario per memorizzare i dati senza utilizzare le tecnologie di efficienza dello storage ONTAP.

Questo campo viene compilato solo quando il sistema storage monitorato esegue ONTAP versione 9.0 o superiore e solo per gli aggregati non root.

## • **Tipo RAID**

Il tipo di configurazione RAID:

- RAID 0: Tutti i gruppi RAID sono di tipo RAID 0.
- RAID 4: Tutti i gruppi RAID sono di tipo RAID 4.
- RAID-DP: Tutti i gruppi RAID sono di tipo RAID-DP.
- RAID-TEC: Tutti i gruppi RAID sono di tipo RAID-TEC.
- RAID misto: L'aggregato contiene gruppi RAID di diversi tipi RAID (RAID 0, RAID 4, RAID-DP e RAID-TEC).
- **Cloud Tier Space utilizzato**

La quantità di spazio utilizzata nel Tier cloud, se l'aggregato è un aggregato FabricPool.

## **Pannello Filters (filtri)**

Consente di impostare filtri per personalizzare il modo in cui le informazioni vengono visualizzate nell'elenco aggregati. È possibile selezionare i filtri correlati alla colonna Status (Stato).

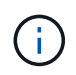

I filtri specificati nel pannello filtri sovrascrivono i filtri specificati per le colonne nell'elenco aggregati.

## <span id="page-27-0"></span>**Pagina Health/aggregates Capacity and Utilization**

La pagina Health/aggregates Capacity and Utilization (Stato/capacità e utilizzo aggregati) consente di visualizzare informazioni sulla capacità e sull'utilizzo degli aggregati in tutti i cluster. Queste informazioni consentono di comprendere i possibili rischi di capacità e di visualizzare la capacità configurata, utilizzata e inutilizzata degli aggregati.

Utilizzare il pulsante **Esporta** per esportare i dettagli di tutti gli aggregati monitorati in valori separati da virgole  $(csv)$ .

## • **Cluster**

Il nome del cluster.

• **Coppia ha**

Il valore di coppia ha ottenuto formando due nodi.

• **Aggregato**

Il nome dell'aggregato.

• **Capacità totale dei dati**

La capacità totale dei dati (utilizzata più disponibile).

• **Capacità dati utilizzata**

La capacità dei dati utilizzata.

• **Dati utilizzati %**

La capacità dei dati utilizzata in percentuale.

## • **Capacità dati disponibile**

La capacità dei dati disponibile.

## • **Dati disponibili %**

La capacità dei dati disponibile in percentuale.

## • **Tasso di crescita giornaliero %**

Il tasso di crescita che si verifica ogni 24 ore nell'aggregato.

## • **Giorni fino al completo**

Il numero stimato di giorni rimanenti prima che l'aggregato raggiunga la capacità completa.

## • **Soglia spazio pieno %**

La percentuale alla quale un aggregato viene considerato pieno.

## • **Soglia spazio quasi pieno %**

La percentuale alla quale un aggregato viene considerato quasi pieno.

## • **Soglia tasso di crescita**

Il tasso di crescita dell'aggregato che viene considerato normale prima che il sistema generi un evento aggregato di tasso di crescita anomalo.

## • **Soglia di sensibilità del tasso di crescita**

Il fattore che viene applicato alla deviazione standard del tasso di crescita di un aggregato. Se il tasso di crescita supera la deviazione standard fattorizzata, viene generato un evento aggregato di tasso di crescita anomalo.

## • **Giorni fino alla soglia massima**

Il numero di giorni rimanenti prima che l'aggregato raggiunga la capacità completa.

## • **Capacità totale riserva Snapshot**

La capacità totale di riserva di snapshot dell'aggregato.

## • **Capacità utilizzata riserva Snapshot**

La quantità di spazio utilizzata dalle copie Snapshot dalla riserva di Snapshot.

## • **Snapshot Reserve used %**

La quantità di spazio utilizzata dalle copie Snapshot dalla riserva di snapshot in percentuale.

## • **Snapshot Reserve Available Capacity (capacità disponibile riserva snapshot)**

La quantità di spazio disponibile per le copie Snapshot.

## • **Riserva Snapshot disponibile %**

La quantità di spazio disponibile per le copie Snapshot in percentuale.

## • **Snapshot Copies Reserve Full Threshold %**

La percentuale in cui un aggregato ha consumato tutto lo spazio riservato alle copie Snapshot.

## • **Capacità in eccesso %**

L'overcommitment aggregato in percentuale.

• **Soglia di overcommit %**

La percentuale in cui un aggregato viene considerato overcommit.

• **Soglia quasi in eccesso %**

La percentuale in cui un aggregato viene considerato quasi overcommit.

## • **Tipo di aggregato**

Il tipo di aggregato:

- DISCO RIGIDO
- Ibrido

Combina HDD e SSD, ma Flash Pool non è stato attivato.

◦ Ibrido (Flash Pool)

Combina HDD e SSD ed è stato attivato Flash Pool.

- SSD
- SSD (FabricPool)

Combina SSD e un Tier cloud

◦ VMDisk (SDS)

Dischi virtuali all'interno di una macchina virtuale

◦ VMDisk (FabricPool)

Combina dischi virtuali e un Tier cloud

◦ LUN (FlexArray) per i dischi standard e i dischi SSD, questa colonna è vuota quando il sistema storage monitorato esegue una versione di ONTAP precedente alla 8.3.

## • **Tipo RAID**

Il tipo di configurazione RAID.

• **Stato aggregato**

Lo stato corrente dell'aggregato.

• **Tipo SnapLock**

Se l'aggregato è un aggregato SnapLock o non SnapLock.

## • **Cloud Tier Space utilizzato**

La quantità di capacità dei dati attualmente utilizzata nel Tier cloud.

• **Tier cloud**

Il nome dell'archivio di oggetti del livello cloud quando è stato creato da ONTAP.

## <span id="page-30-0"></span>**Pagina Health/aggregate details**

È possibile utilizzare la pagina Health/aggregate details (informazioni sullo stato/aggregato) per visualizzare informazioni dettagliate sull'aggregato selezionato, ad esempio la capacità, le informazioni sul disco, i dettagli di configurazione e gli eventi generati. È inoltre possibile visualizzare informazioni sugli oggetti correlati e sugli avvisi correlati per l'aggregato.

## **Pulsanti di comando**

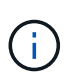

Durante il monitoraggio di un aggregato abilitato a FabricPool, i valori di commit e overcommit in questa pagina sono rilevanti solo per la capacità locale o del Tier di performance. La quantità di spazio disponibile nel Tier cloud non viene riflessa nei valori di overcommit. Analogamente, i valori di soglia aggregati sono rilevanti solo per il Tier di performance locale.

I pulsanti di comando consentono di eseguire le seguenti attività per l'aggregato selezionato:

## • **Passa alla visualizzazione delle performance**

Consente di accedere alla pagina dei dettagli sulle performance/aggregato.

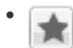

Consente di aggiungere l'aggregato selezionato alla dashboard Preferiti.

- **Azioni**
	- Aggiungi avviso

Consente di aggiungere un avviso all'aggregato selezionato.

◦ Modificare le soglie

Consente di modificare le impostazioni di soglia per l'aggregato selezionato.

• **Visualizza aggregati**

Consente di accedere alla pagina Health/aggregates inventory (inventario salute/aggregati).

## **Scheda capacità**

La scheda Capacity (capacità) visualizza informazioni dettagliate sull'aggregato selezionato, ad esempio capacità, soglie e tasso di crescita giornaliero.

Per impostazione predefinita, gli eventi di capacità non vengono generati per gli aggregati root. Inoltre, i valori di soglia utilizzati da Unified Manager non sono applicabili agli aggregati root dei nodi. Solo un rappresentante del supporto tecnico può modificare le impostazioni per questi eventi da generare. Quando le impostazioni vengono modificate da un rappresentante del supporto tecnico, i valori di soglia vengono applicati all'aggregato root del nodo.

## • **Capacità**

Visualizza il grafico della capacità dei dati e il grafico delle copie Snapshot, che visualizzano i dettagli della capacità dell'aggregato:

◦ Utilizzato

Visualizza lo spazio utilizzato dai dati nell'aggregato.

◦ Assegnazione in eccesso

Indica che lo spazio nell'aggregato è sottoposto a overcommit.

◦ Attenzione

Indica che lo spazio nell'aggregato è quasi pieno. Se questa soglia viene superata, viene generato l'evento spazio quasi pieno.

◦ Errore

Indica che lo spazio nell'aggregato è pieno. Se questa soglia viene superata, viene generato l'evento spazio pieno.

◦ Grafico dei dati

Visualizza la capacità totale dei dati e la capacità utilizzata dell'aggregato. Se l'aggregato viene sottoposto a overcommit, viene visualizzato un flag con la capacità di overcommit.

◦ Grafico delle copie Snapshot

Questo grafico viene visualizzato solo quando la capacità Snapshot utilizzata o la riserva Snapshot non è pari a zero.

Entrambi i grafici mostrano la capacità con cui la capacità Snapshot supera la riserva Snapshot se la capacità Snapshot utilizzata supera la riserva Snapshot.

• **Tier cloud**

Visualizza i dettagli sulla capacità del Tier cloud per gli aggregati abilitati a FabricPool. Un FabricPool può essere concesso in licenza o senza licenza.

◦ Utilizzato

Visualizza lo spazio utilizzato dai dati nel livello cloud.

◦ Non disponibile

Visualizza lo spazio nel livello cloud per un oggetto Amazon S3, Microsoft Azure Cloud FabricPool o IBM Cloud Object Storage che non può essere utilizzato. Questo spazio può essere condiviso con un altro aggregato abilitato a FabricPool.

◦ Grafico dei dati

Per Amazon S3, Microsoft Azure Cloud, IBM Cloud Object Storage o Alibaba Cloud Object Storage, il grafico mostra la capacità totale dei dati concessa in licenza da questo cluster, la quantità utilizzata da questo aggregato e la quantità inutilizzabile di altri aggregati che utilizzano il livello cloud.

Per un StorageGRID, il grafico mostra solo la capacità totale utilizzata da questo aggregato.

## • **Dettagli**

Visualizza informazioni dettagliate sulla capacità.

◦ Capacità totale

Visualizza la capacità totale nell'aggregato.

◦ Capacità dei dati

Visualizza la quantità di spazio utilizzata dall'aggregato (capacità utilizzata) e la quantità di spazio disponibile nell'aggregato (capacità libera).

◦ Riserva di Snapshot

Visualizza la capacità Snapshot utilizzata e libera dell'aggregato.

◦ Capacità con overcommit

Visualizza l'overcommitment aggregato. L'overcommitment aggregato consente di fornire più storage di quello effettivamente disponibile da un dato aggregato, purché non tutto lo storage sia attualmente in uso. Quando viene utilizzato il thin provisioning, la dimensione totale dei volumi nell'aggregato può superare la capacità totale dell'aggregato.

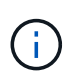

Se l'aggregato è stato sottoposto a overcommit, è necessario monitorarne attentamente lo spazio disponibile e aggiungere storage secondo necessità per evitare errori di scrittura dovuti a spazio insufficiente.

◦ Tier cloud

Per Amazon S3, Microsoft Azure Cloud, IBM Cloud Object Storage o Alibaba Cloud Object Storage, visualizza la capacità totale concessa in licenza, la quantità utilizzata da questo aggregato, la quantità utilizzata da altri aggregati e la capacità libera per il livello cloud. Per un StorageGRID, visualizza solo la capacità totale utilizzata da questo aggregato.

◦ Spazio cache totale

Visualizza lo spazio totale dei dischi a stato solido (SSD) o delle unità di allocazione aggiunti a un aggregato di Flash Pool. Se Flash Pool è stato abilitato per un aggregato ma non sono stati aggiunti SSD, lo spazio cache viene visualizzato come 0 KB.

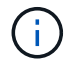

Questo campo è nascosto se Flash Pool è disattivato per un aggregato.

◦ Soglie aggregate

Visualizza le seguenti soglie di capacità aggregate:

▪ Soglia quasi completa

Specifica la percentuale in cui un aggregato è quasi pieno.

▪ Soglia completa

Specifica la percentuale in cui un aggregato è pieno.

▪ Soglia quasi sovrascrittura

Specifica la percentuale in cui un aggregato viene quasi sottoposto a overcommit.

▪ Soglia di overcommit

Specifica la percentuale di overcommit di un aggregato.

◦ Altri dettagli: Tasso di crescita giornaliero

Visualizza lo spazio su disco utilizzato nell'aggregato se il tasso di variazione tra gli ultimi due campioni continua per 24 ore.

Ad esempio, se un aggregato utilizza 10 GB di spazio su disco alle 14:00 e 12 GB alle 18:00, il tasso di crescita giornaliero (GB) per questo aggregato è di 2 GB.

◦ Spostamento del volume

Visualizza il numero di operazioni di spostamento del volume attualmente in corso:

▪ Volumi in uscita

Visualizza il numero e la capacità dei volumi spostati fuori dall'aggregato.

È possibile fare clic sul collegamento per visualizzare ulteriori dettagli, ad esempio il nome del volume, l'aggregato in cui il volume viene spostato, lo stato dell'operazione di spostamento del volume e l'ora di fine stimata.

▪ Volumi in

Visualizza il numero e la capacità rimanente dei volumi spostati nell'aggregato.

È possibile fare clic sul collegamento per visualizzare ulteriori dettagli, ad esempio il nome del volume, l'aggregato da cui il volume viene spostato, lo stato dell'operazione di spostamento del volume e l'ora di fine stimata.

◦ Capacità utilizzata stimata dopo lo spostamento del volume

Visualizza la quantità stimata di spazio utilizzato (in percentuale e in KB, MB, GB e così via) nell'aggregato al termine delle operazioni di spostamento del volume.

## • **Panoramica della capacità - volumi**

Visualizza i grafici che forniscono informazioni sulla capacità dei volumi contenuti nell'aggregato. Viene visualizzata la quantità di spazio utilizzata dal volume (capacità utilizzata) e la quantità di spazio disponibile (capacità libera) nel volume. Quando l'evento Thin-Provised Volume Space at Risk viene generato per volumi con thin provisioning, viene visualizzata la quantità di spazio utilizzata dal volume (capacità utilizzata) e la quantità di spazio disponibile nel volume ma non utilizzabile (capacità inutilizzabile) a causa

di problemi di capacità aggregata.

È possibile selezionare il grafico che si desidera visualizzare dagli elenchi a discesa. È possibile ordinare i dati visualizzati nel grafico per visualizzare dettagli quali le dimensioni utilizzate, le dimensioni fornite, la capacità disponibile, il tasso di crescita giornaliero più rapido e il tasso di crescita più lento. È possibile filtrare i dati in base alle macchine virtuali di storage (SVM) che contengono i volumi nell'aggregato. È inoltre possibile visualizzare i dettagli dei volumi con thin provisioning. È possibile visualizzare i dettagli di punti specifici sul grafico posizionando il cursore sull'area di interesse. Per impostazione predefinita, il grafico visualizza i primi 30 volumi filtrati nell'aggregato.

## **Scheda Disk Information (informazioni disco)**

Visualizza informazioni dettagliate sui dischi nell'aggregato selezionato, inclusi il tipo e le dimensioni RAID e il tipo di dischi utilizzati nell'aggregato. La scheda visualizza inoltre graficamente i gruppi RAID e i tipi di dischi utilizzati (ad esempio SAS, ATA, FCAL, SSD o VMDISK). È possibile visualizzare ulteriori informazioni, ad esempio l'alloggiamento del disco, lo shelf e la velocità di rotazione, posizionando il cursore sui dischi di parità e sui dischi dati.

## • **Dati**

Visualizza graficamente i dettagli relativi a dischi dati dedicati, dischi dati condivisi o entrambi. Quando i dischi dati contengono dischi condivisi, vengono visualizzati i dettagli grafici dei dischi condivisi. Quando i dischi dati contengono dischi dedicati e dischi condivisi, vengono visualizzati i dettagli grafici dei dischi dati dedicati e dei dischi dati condivisi.

## ◦ **Dettagli RAID**

I dettagli RAID vengono visualizzati solo per i dischi dedicati.

▪ Tipo

Visualizza il tipo di RAID (RAID0, RAID4, RAID-DP o RAID-TEC).

▪ Dimensione gruppo

Visualizza il numero massimo di dischi consentiti nel gruppo RAID.

▪ Gruppi

Visualizza il numero di gruppi RAID nell'aggregato.

## ◦ **Dischi utilizzati**

**• Tipo effettivo** 

Visualizza i tipi di dischi dati (ad esempio ATA, SATA, FCAL, SSD, O VMDISK) nell'aggregato.

▪ Dischi di dati

Visualizza il numero e la capacità dei dischi dati assegnati a un aggregato. I dettagli del disco dati non vengono visualizzati quando l'aggregato contiene solo dischi condivisi.

▪ Dischi di parità

Visualizza il numero e la capacità dei dischi di parità assegnati a un aggregato. I dettagli del disco di parità non vengono visualizzati quando l'aggregato contiene solo dischi condivisi.

▪ Dischi condivisi

Visualizza il numero e la capacità dei dischi dati condivisi assegnati a un aggregato. I dettagli dei dischi condivisi vengono visualizzati solo quando l'aggregato contiene dischi condivisi.

## ◦ **Dischi di riserva**

Visualizza il tipo, il numero e la capacità effettivi dei dischi dati di riserva disponibili per il nodo nell'aggregato selezionato.

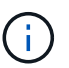

Quando un aggregato viene eseguito il failover nel nodo partner, Unified Manager non visualizza tutti i dischi di riserva compatibili con l'aggregato.

## • **Cache SSD**

Fornisce dettagli sui dischi SSD con cache dedicata e sui dischi SSD con cache condivisa.

Vengono visualizzati i seguenti dettagli per i dischi SSD della cache dedicata:

## ◦ **Dettagli RAID**

▪ Tipo

Visualizza il tipo di RAID (RAID0, RAID4, RAID-DP o RAID-TEC).

▪ Dimensione gruppo

Visualizza il numero massimo di dischi consentiti nel gruppo RAID.

▪ Gruppi

Visualizza il numero di gruppi RAID nell'aggregato.

## ◦ **Dischi utilizzati**

**• Tipo effettivo** 

Indica che i dischi utilizzati per la cache nell'aggregato sono di tipo SSD.

▪ Dischi di dati

Visualizza il numero e la capacità dei dischi dati assegnati a un aggregato per la cache.

▪ Dischi di parità

Visualizza il numero e la capacità dei dischi di parità assegnati a un aggregato per la cache.

## ◦ **Dischi di riserva**

Visualizza il tipo, il numero e la capacità effettivi dei dischi spare disponibili per il nodo nell'aggregato selezionato per la cache.

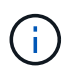

Quando un aggregato viene eseguito il failover nel nodo partner, Unified Manager non visualizza tutti i dischi di riserva compatibili con l'aggregato.

Fornisce i seguenti dettagli per la cache condivisa:
### ◦ **Pool di storage**

Visualizza il nome del pool di storage. È possibile spostare il puntatore sul nome del pool di storage per visualizzare i seguenti dettagli:

▪ Stato

Visualizza lo stato del pool di storage, che può essere integro o non funzionante.

▪ Allocazioni totali

Visualizza le unità di allocazione totali e le dimensioni del pool di storage.

▪ Dimensione unità di allocazione

Visualizza la quantità minima di spazio nel pool di storage che è possibile allocare a un aggregato.

▪ Dischi

Visualizza il numero di dischi utilizzati per creare il pool di storage. Se il numero di dischi nella colonna del pool di storage e il numero di dischi visualizzati nella scheda Disk Information (informazioni disco) per il pool di storage non corrispondono, significa che uno o più dischi sono rotti e che il pool di storage non è integro.

▪ Allocazione utilizzata

Visualizza il numero e la dimensione delle unità di allocazione utilizzate dagli aggregati. È possibile fare clic sul nome dell'aggregato per visualizzare i dettagli dell'aggregato.

▪ Allocazione disponibile

Visualizza il numero e le dimensioni delle unità di allocazione disponibili per i nodi. È possibile fare clic sul nome del nodo per visualizzare i dettagli dell'aggregato.

#### ◦ **Cache allocata**

Visualizza le dimensioni delle unità di allocazione utilizzate dall'aggregato.

#### ◦ **Unità di allocazione**

Visualizza il numero di unità di allocazione utilizzate dall'aggregato.

#### ◦ **Dischi**

Visualizza il numero di dischi contenuti nel pool di storage.

#### ◦ **Dettagli**

▪ Pool di storage

Visualizza il numero di pool di storage.

▪ Dimensione totale

Visualizza le dimensioni totali dei pool di storage.

# • **Tier cloud**

Visualizza il nome del livello cloud, se è stato configurato un aggregato abilitato a FabricPool, e mostra la capacità totale concessa in licenza per Amazon S3, Microsoft Azure Cloud, IBM Cloud Object Storage o Alibaba Cloud Object Storage Objects.

# **Scheda Configuration (Configurazione)**

La scheda Configuration (Configurazione) visualizza i dettagli relativi all'aggregato selezionato, ad esempio il nodo del cluster, il tipo di blocco, il tipo di RAID, la dimensione RAID e il numero di gruppi RAID:

- **Panoramica**
	- Nodo

Visualizza il nome del nodo che contiene l'aggregato selezionato.

◦ Tipo di blocco

Visualizza il formato a blocchi dell'aggregato: A 32 bit o a 64 bit.

◦ Tipo RAID

Visualizza il tipo di RAID (RAID0, RAID4, RAID-DP, RAID-TEC o RAID misto).

◦ Dimensione RAID

Visualizza le dimensioni del gruppo RAID.

◦ Gruppi RAID

Visualizza il numero di gruppi RAID nell'aggregato.

◦ Tipo di SnapLock

Visualizza il tipo di SnapLock dell'aggregato.

#### • **Tier cloud**

Se si tratta di un aggregato abilitato a FabricPool, vengono visualizzati i dettagli dell'archivio di oggetti. Alcuni campi sono diversi a seconda del provider di storage:

◦ Nome

Visualizza il nome dell'archivio di oggetti quando è stato creato da ONTAP.

◦ Provider di storage a oggetti

Visualizza il nome del provider di storage, ad esempio StorageGRID, Amazon S3, IBM Cloud Object Storage, Microsoft Azure Cloud o Alibaba Cloud Object Storage.

◦ Nome archivio oggetti (FQDN) o nome server

Visualizza l'FQDN dell'archivio di oggetti.

◦ Access Key o account

Visualizza la chiave di accesso o l'account per l'archivio di oggetti.

◦ Nome bucket o Nome container

Visualizza il nome del bucket o del container dell'archivio di oggetti.

◦ SSL

Visualizza se la crittografia SSL è attivata per l'archivio di oggetti.

# **Area della storia**

L'area History (Cronologia) visualizza i grafici che forniscono informazioni sulla capacità dell'aggregato selezionato. Inoltre, è possibile fare clic sul pulsante **Esporta** per creare un report in formato CSV per il grafico visualizzato.

È possibile selezionare un tipo di grafico dall'elenco a discesa nella parte superiore del riquadro Cronologia. È inoltre possibile visualizzare i dettagli di un periodo di tempo specifico selezionando 1 settimana, 1 mese o 1 anno. I grafici cronologici consentono di identificare le tendenze: Ad esempio, se l'utilizzo dell'aggregato supera costantemente la soglia quasi completa, è possibile intraprendere l'azione appropriata.

I grafici storici visualizzano le seguenti informazioni:

# • **Capacità aggregata utilizzata (%)**

Visualizza la capacità utilizzata nell'aggregato e l'andamento dell'utilizzo della capacità aggregata in base alla cronologia di utilizzo come grafici a linee, in percentuale, sull'asse verticale (y). Il periodo di tempo viene visualizzato sull'asse orizzontale (x). È possibile selezionare un periodo di tempo di una settimana, un mese o un anno. È possibile visualizzare i dettagli di punti specifici del grafico posizionando il cursore su un'area specifica. È possibile nascondere o visualizzare un grafico a linee facendo clic sulla legenda appropriata. Ad esempio, quando si fa clic sulla legenda capacità utilizzata, la linea del grafico capacità utilizzata viene nascosta.

# • **Capacità aggregata utilizzata rispetto alla capacità totale**

Visualizza l'andamento dell'utilizzo della capacità aggregata in base alla cronologia di utilizzo, alla capacità utilizzata e alla capacità totale, come grafici a linee, in byte, kilobyte, megabyte, e così via, sull'asse verticale (y). Il periodo di tempo viene visualizzato sull'asse orizzontale (x). È possibile selezionare un periodo di tempo di una settimana, un mese o un anno. È possibile visualizzare i dettagli di punti specifici del grafico posizionando il cursore su un'area specifica. È possibile nascondere o visualizzare un grafico a linee facendo clic sulla legenda appropriata. Ad esempio, quando si fa clic sulla legenda capacità di tendenza utilizzata, la linea del grafico capacità di tendenza utilizzata viene nascosta.

# • **Capacità aggregata utilizzata (%) rispetto a impegnata (%)**

Visualizza l'andamento dell'utilizzo della capacità aggregata in base alla cronologia di utilizzo, nonché lo spazio impegnato come grafici a linee, in percentuale, sull'asse verticale (y). Il periodo di tempo viene visualizzato sull'asse orizzontale (x). È possibile selezionare un periodo di tempo di una settimana, un mese o un anno. È possibile visualizzare i dettagli di punti specifici del grafico posizionando il cursore su un'area specifica. È possibile nascondere o visualizzare un grafico a linee facendo clic sulla legenda appropriata. Ad esempio, quando si fa clic sulla legenda spazio impegnato, la riga del grafico spazio impegnato viene nascosta.

# **Elenco degli eventi**

L'elenco Eventi visualizza i dettagli relativi agli eventi nuovi e riconosciuti:

#### • **Severità**

Visualizza la severità dell'evento.

### • **Evento**

Visualizza il nome dell'evento.

### • **Tempo di attivazione**

Visualizza il tempo trascorso da quando è stato generato l'evento. Se il tempo trascorso supera una settimana, viene visualizzata l'indicazione dell'ora in cui è stato generato l'evento.

# **Pannello Related Devices (dispositivi correlati)**

Il pannello Related Devices (dispositivi correlati) consente di visualizzare il nodo del cluster, i volumi e i dischi correlati all'aggregato:

• Nodo \*

Visualizza la capacità e lo stato di integrità del nodo che contiene l'aggregato. Capacità indica la capacità totale utilizzabile rispetto alla capacità disponibile.

#### • **Aggregati nel nodo**

Visualizza il numero e la capacità di tutti gli aggregati nel nodo del cluster che contiene l'aggregato selezionato. Viene inoltre visualizzato lo stato di salute degli aggregati, in base al livello di severità più elevato. Ad esempio, se un nodo del cluster contiene dieci aggregati, cinque dei quali visualizzano lo stato Warning e gli altri cinque dei quali visualizzano lo stato critico, lo stato visualizzato è critico.

#### • **Volumi**

Visualizza il numero e la capacità dei volumi FlexVol e FlexGroup nell'aggregato; il numero non include i componenti FlexGroup. Viene inoltre visualizzato lo stato di salute dei volumi, in base al livello di gravità più elevato.

#### • **Pool di risorse**

Visualizza i pool di risorse correlati all'aggregato.

• **Dischi**

Visualizza il numero di dischi nell'aggregato selezionato.

# **Pannello Avvisi correlati**

Il riquadro Related Alerts (Avvisi correlati) consente di visualizzare l'elenco degli avvisi creati per l'aggregato selezionato. È inoltre possibile aggiungere un avviso facendo clic sul collegamento Add Alert (Aggiungi avviso) o modificarne uno esistente facendo clic sul nome dell'avviso.

# **Pagina di inventario delle macchine virtuali per lo stato di salute/storage**

La pagina di inventario delle macchine virtuali per lo storage/lo stato di salute consente di visualizzare informazioni dettagliate sulle macchine virtuali per lo storage (SVM) monitorate.

# **Pulsanti di comando**

• **Esporta**

Consente di esportare i dettagli di tutte le SVM monitorate in valori separati da virgole (.csv).

• **Annota**

Consente di annotare la SVM (Storage Virtual Machine) selezionata.

# **Elenco SVM**

L'elenco SVM visualizza, in formato tabulare, le proprietà di tutte le SVM rilevate. È possibile utilizzare i filtri di colonna per personalizzare i dati visualizzati:

# • **Stato**

Lo stato corrente della SVM. Lo stato può essere critico ( $\otimes$ ), errore ( $\bullet$ ), Avviso ( $\bullet$ ), o normale ( $\bullet$ ).

È possibile spostare il puntatore sullo stato per visualizzare ulteriori informazioni sull'evento o sugli eventi generati per la SVM.

Se lo stato della SVM è determinato da un singolo evento, è possibile visualizzare informazioni quali il nome dell'evento, l'ora e la data in cui è stato attivato l'evento, il nome dell'amministratore a cui è assegnato l'evento e la causa dell'evento. Fare clic sul pulsante View Details (Visualizza dettagli) per visualizzare ulteriori informazioni sull'evento.

Se lo stato della SVM è determinato da più eventi della stessa severità, vengono visualizzati i primi tre eventi con informazioni quali il nome dell'evento, l'ora e la data di attivazione degli eventi e il nome dell'amministratore a cui è assegnato l'evento. È possibile visualizzare ulteriori dettagli su ciascuno di questi eventi facendo clic sul nome dell'evento. È inoltre possibile fare clic sul collegamento View All Events (Visualizza tutti gli eventi) per visualizzare l'elenco degli eventi generati.

# • **Storage Virtual Machine**

Il nome della SVM.

È possibile spostare il puntatore su ciascuna SVM per visualizzare informazioni quali l'ultimo evento generato, il cluster a cui appartiene la SVM, il tipo di volume della SVM, i protocolli consentiti e lo spazio allocato nella SVM. È inoltre possibile visualizzare i dettagli degli oggetti correlati, ad esempio il cluster a cui appartiene la SVM, tutte le SVM che appartengono al cluster e i volumi che appartengono alla SVM.

# • **Stato**

Lo stato amministrativo corrente di SVM. Lo stato può essere in esecuzione, arrestato, avviato o interrotto.

### • **Cluster**

Il nome del cluster a cui appartiene l'SVM.

### • **Tipo di volume consentito**

Il tipo di volume che è possibile creare in SVM. Il tipo può essere InfiniteVol, FlexVol o FlexVol/FlexGroup.

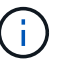

Il tipo di FlexGroup è consentito quando si utilizza ONTAP 9.1 o versione successiva.

### • **Capacità dati disponibile**

La capacità dati disponibile di tutti i volumi nella SVM.

#### • **Capacità totale dei dati**

La capacità totale dei dati di tutti i volumi nella SVM.

### • **Volume root**

Il nome del volume root di SVM.

#### • **Stato NIS**

Stato del NIS (Network Information Service). Lo stato può essere Enabled (attivato), Disabled (Disattivato) o Not Configured (non configurato).

### • **Dominio NIS**

Il nome di dominio NIS. Questa colonna è vuota quando il server NIS è disattivato o non è configurato.

#### • **Stato DNS**

Lo stato del DNS (Domain Name System). Lo stato può essere Enabled (attivato), Disabled (Disattivato) o Not Configured (non configurato).

#### • **Dominio DNS**

Il nome di dominio DNS.

#### • **Name Service Switch**

Tipo di informazioni raccolte dagli host. I valori possibili sono file, LDAP o NIS.

#### • **LDAP attivato**

Se il protocollo LDAP è attivato o meno.

#### • **Protocolli consentiti**

Il tipo di protocolli che è possibile configurare su SVM. I protocolli disponibili sono FC/FCoE, iSCSI, HTTP, NDMP, NVMe, NFS e CIFS.

# • **Volumi massimi consentiti**

Il numero massimo di volumi consentiti che è possibile configurare su SVM.

# • **Conteggio volumi**

Il numero di volumi contenuti da SVM.

# **Pannello Filters (filtri)**

Il pannello Filters (filtri) consente di impostare i filtri per personalizzare il modo in cui le informazioni vengono visualizzate nell'elenco SVM. È possibile selezionare i filtri correlati alle colonne Status (Stato), state (Stato) e Annotation (Annotazione).

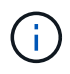

I filtri specificati nel pannello filtri sovrascrivono i filtri specificati per le colonne nell'elenco SVM.

# **Pagina dei dettagli di Health/Storage Virtual Machine**

È possibile utilizzare la pagina dei dettagli di Health/Storage Virtual Machine per visualizzare informazioni dettagliate sulla SVM selezionata, come ad esempio stato, capacità, configurazione, criteri dei dati, interfacce logiche (LIF), LUN, qtree e quote di utenti e gruppi di utenti. È inoltre possibile visualizzare informazioni sugli oggetti correlati e sugli avvisi correlati per SVM.

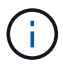

È possibile monitorare solo le SVM di dati.

# **Pulsanti di comando**

I pulsanti di comando consentono di eseguire le seguenti attività per la SVM selezionata:

# • **Passa alla visualizzazione delle performance**

Consente di accedere alla pagina dei dettagli di Performance/SVM.

- **Azioni**
	- Aggiungi avviso

Consente di aggiungere un avviso alla SVM selezionata.

◦ Modificare le soglie

Consente di modificare le soglie SVM.

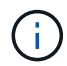

Questo pulsante è attivato solo nella scheda Qtree o per una SVM con Infinite Volume.

◦ Annotare

Consente di annotare la SVM selezionata.

#### • **Visualizza le macchine virtuali dello storage**

Consente di accedere alla pagina di inventario delle macchine virtuali di salute/storage.

# **Scheda Health (Salute)**

La scheda Health (Stato) visualizza informazioni dettagliate sulla disponibilità dei dati, la capacità dei dati e i problemi di protezione di vari oggetti, ad esempio volumi, aggregati, LIF NAS, LIF SAN, LUN, Protocolli, servizi, esportazioni NFS e condivisioni CIFS.

È possibile fare clic sul grafico di un oggetto per visualizzare l'elenco filtrato di oggetti. Ad esempio, è possibile fare clic sul grafico della capacità del volume che visualizza gli avvisi per visualizzare l'elenco dei volumi che presentano problemi di capacità con severità come avviso.

### • **Problemi di disponibilità**

Visualizza, sotto forma di grafico, il numero totale di oggetti, inclusi gli oggetti che presentano problemi di disponibilità e gli oggetti che non presentano problemi di disponibilità. I colori nel grafico rappresentano i diversi livelli di gravità dei problemi. Le informazioni riportate di seguito nel grafico forniscono dettagli sui problemi di disponibilità che possono avere un impatto o hanno già influito sulla disponibilità dei dati nella SVM. Ad esempio, vengono visualizzate informazioni sui LIF NAS e SAN inattivi e sui volumi offline.

È inoltre possibile visualizzare informazioni sui protocolli e sui servizi correlati attualmente in esecuzione, sul numero e sullo stato delle esportazioni NFS e delle condivisioni CIFS.

Se la SVM selezionata è una SVM con volume infinito, è possibile visualizzare i dettagli di disponibilità relativi al volume infinito.

### • **Problemi di capacità**

Visualizza, sotto forma di grafico, il numero totale di oggetti, inclusi quelli che presentano problemi di capacità e quelli che non presentano problemi di capacità. I colori nel grafico rappresentano i diversi livelli di gravità dei problemi. Le informazioni sotto il grafico forniscono dettagli sui problemi di capacità che possono avere un impatto o hanno già influito sulla capacità dei dati nella SVM. Ad esempio, vengono visualizzate informazioni sugli aggregati che potrebbero violare i valori di soglia impostati.

Se la SVM selezionata è una SVM con Infinite Volume, è possibile visualizzare i dettagli relativi alla capacità del volume Infinite.

#### • **Problemi di protezione**

Fornisce una rapida panoramica dello stato di salute relativo alla protezione SVM visualizzando, sotto forma di grafico, il numero totale di relazioni, incluse le relazioni che presentano problemi di protezione e le relazioni che non presentano problemi relativi alla protezione. Quando esistono volumi non protetti, facendo clic sul collegamento si accede alla pagina Health/Volumes Inventory (Stato/inventario volumi), in cui è possibile visualizzare un elenco filtrato dei volumi non protetti sulla SVM. I colori nel grafico rappresentano i diversi livelli di gravità dei problemi. Facendo clic su un grafico si accede alla pagina delle relazioni protezione/volume, in cui è possibile visualizzare un elenco filtrato dei dettagli delle relazioni di protezione. Le informazioni riportate di seguito nel grafico forniscono dettagli sui problemi di protezione che possono avere un impatto o hanno già avuto un impatto sulla protezione dei dati nella SVM. Ad esempio, vengono visualizzate informazioni sui volumi con una riserva di copia Snapshot quasi piena o su problemi di ritardo della relazione SnapMirror.

Se la SVM selezionata è una SVM repository, l'area di protezione non viene visualizzata.

# **Scheda capacità**

La scheda Capacity (capacità) visualizza informazioni dettagliate sulla capacità dei dati della SVM selezionata.

Per un SVM con volume FlexVol o volume FlexGroup vengono visualizzate le seguenti informazioni:

### • **Capacità**

L'area Capacity (capacità) visualizza i dettagli relativi alla capacità utilizzata e disponibile allocata da tutti i volumi:

◦ Capacità totale

Visualizza la capacità totale (in MB, GB e così via) della SVM.

◦ Utilizzato

Visualizza lo spazio utilizzato dai dati nei volumi che appartengono alla SVM.

◦ Disponibilità garantita

Visualizza lo spazio disponibile garantito per i dati disponibili per i volumi nella SVM.

◦ Non garantito

Visualizza lo spazio rimanente per i dati allocati per volumi con thin provisioning nella SVM.

### • **Volumi con problemi di capacità**

L'elenco Volumes with Capacity isumes (volumi con problemi di capacità) visualizza, in formato tabulare, i dettagli sui volumi che presentano problemi di capacità:

◦ Stato

Indica che il volume presenta un problema relativo alla capacità con un livello di gravità indicato.

È possibile spostare il puntatore sullo stato per visualizzare ulteriori informazioni sull'evento o sugli eventi relativi alla capacità generati per il volume.

Se lo stato del volume è determinato da un singolo evento, è possibile visualizzare informazioni quali il nome dell'evento, l'ora e la data in cui è stato attivato l'evento, il nome dell'amministratore a cui è assegnato l'evento e la causa dell'evento. È possibile utilizzare il pulsante **Visualizza dettagli** per visualizzare ulteriori informazioni sull'evento.

Se lo stato del volume è determinato da più eventi della stessa severità, vengono visualizzati i primi tre eventi con informazioni quali il nome dell'evento, l'ora e la data di attivazione degli eventi e il nome dell'amministratore a cui è assegnato l'evento. È possibile visualizzare ulteriori dettagli su ciascuno di questi eventi facendo clic sul nome dell'evento. È inoltre possibile fare clic sul collegamento **View All Events** (Visualizza tutti gli eventi) per visualizzare l'elenco degli eventi generati.

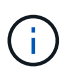

Un volume può avere più eventi con la stessa severità o con diverse severità. Tuttavia, viene visualizzato solo il livello di severità più elevato. Ad esempio, se un volume presenta due eventi con severità di errore e avviso, viene visualizzato solo il livello di gravità dell'errore.

#### ◦ Volume

Visualizza il nome del volume.

◦ Capacità dei dati utilizzati

Visualizza, sotto forma di grafico, informazioni sull'utilizzo della capacità del volume (in percentuale).

◦ Giorni al massimo

Visualizza il numero stimato di giorni rimanenti prima che il volume raggiunga la capacità massima.

◦ Con thin provisioning

Visualizza se la garanzia di spazio è impostata per il volume selezionato. I valori validi sono Sì e No

◦ Aggregati

Per FlexVol Volumes (volumi totali), visualizza il nome dell'aggregato che contiene il volume. Per i volumi FlexGroup, Visualizza il numero di aggregati utilizzati in FlexGroup.

Per un SVM con volume Infinito vengono visualizzate le seguenti informazioni:

#### • **Capacità**

Visualizza i seguenti dettagli relativi alla capacità:

- Percentuale di capacità dei dati utilizzata e libera
- Percentuale di capacità Snapshot utilizzata e libera
- Overflow dello snapshot

Visualizza lo spazio dati utilizzato dalle copie Snapshot.

◦ Utilizzato

Visualizza lo spazio utilizzato dai dati nella SVM con volume infinito.

◦ Attenzione

Indica che lo spazio nella SVM con Infinite Volume è quasi pieno. Se questa soglia viene superata, viene generato l'evento spazio quasi pieno.

◦ Errore

Indica che lo spazio nella SVM con Infinite Volume (Volume infinito), se pieno. Se questa soglia viene superata, viene generato l'evento spazio pieno.

# • **Altri dettagli**

◦ Capacità totale

Visualizza la capacità totale nella SVM con volume infinito.

◦ Capacità dei dati

Visualizza la capacità dei dati utilizzati, la capacità dei dati disponibili e i dettagli della capacità di overflow Snapshot di SVM con Infinite Volume.

◦ Riserva di Snapshot

Visualizza i dettagli utilizzati e liberi della riserva di snapshot.

◦ Capacità del sistema

Visualizza la capacità di sistema utilizzata e la capacità di sistema disponibile in SVM con Infinite Volume.

◦ Soglie

Visualizza le soglie quasi complete e complete di SVM con Infinite Volume (Volume infinito).

### • **Dettagli capacità classe storage**

Visualizza informazioni sull'utilizzo della capacità nelle classi di storage. Queste informazioni vengono visualizzate solo se sono state configurate classi di storage per SVM con Infinite Volume.

### • **Soglie delle classi di storage delle macchine virtuali di storage**

Visualizza le seguenti soglie (in percentuale) delle classi di storage:

◦ Soglia quasi completa

Specifica la percentuale in cui una classe di storage in una SVM con Infinite Volume viene considerata quasi piena.

◦ Soglia completa

Specifica la percentuale in cui la classe di storage in una SVM con Infinite Volume viene considerata piena.

◦ Limite di utilizzo di Snapshot

Specifica il limite, in percentuale, dello spazio riservato per le copie Snapshot nella classe di storage.

# **Scheda Configuration (Configurazione)**

La scheda Configurazione visualizza i dettagli di configurazione relativi alla SVM selezionata, ad esempio il cluster, il volume root, il tipo di volumi in essa contenuti (volumi Infinite o FlexVol) e i criteri creati sulla SVM:

# • **Panoramica**

◦ Cluster

Visualizza il nome del cluster a cui appartiene la SVM.

◦ Tipo di volume consentito

Visualizza il tipo di volumi che è possibile creare in SVM. Il tipo può essere InfiniteVol, FlexVol o FlexVol/FlexGroup.

◦ Volume root

Visualizza il nome del volume root di SVM.

◦ Protocolli consentiti

Visualizza il tipo di protocolli che è possibile configurare su SVM. Inoltre, indica se un protocollo è attivo  $( \bullet )$ , giù  $( \bullet )$ , o non è configurato  $( \bullet )$ .

• **LIF dati**

◦ NAS

Visualizza il numero di LIF NAS associate a SVM. Inoltre, indica se i LIF sono in funzione ( ) o verso il basso  $($ ).

◦ SAN

Visualizza il numero di LIF SAN associate a SVM. Inoltre, indica se i LIF sono in funzione ( ) o verso il basso  $($ ).

◦ FC-NVMe

Visualizza il numero di LIF FC-NVMe associate a SVM. Inoltre, indica se i LIF sono in funzione ( ) o verso il basso (**O**).

◦ Percorso di giunzione

Visualizza il percorso su cui è montato il volume infinito. Il percorso di giunzione viene visualizzato solo per una SVM con Infinite Volume.

◦ Classi di storage

Visualizza le classi di storage associate alla SVM selezionata con Infinite Volume. Le classi di storage vengono visualizzate solo per una SVM con Infinite Volume.

#### • **LIF di gestione**

◦ Disponibilità

Visualizza il numero di LIF di gestione associati a SVM. Inoltre, indica se le LIF di gestione sono in funzione  $($ ) o verso il basso  $($ ).

#### • **Politiche**

◦ Snapshot

Visualizza il nome del criterio Snapshot creato su SVM.

◦ Policy di esportazione

Visualizza il nome del criterio di esportazione se viene creato un singolo criterio o il numero di criteri di esportazione se vengono creati più criteri.

◦ Policy sui dati

Visualizza se è configurata una policy dati per la SVM selezionata con Infinite Volume.

- **Servizi**
	- Tipo

Visualizza il tipo di servizio configurato sulla SVM. Il tipo può essere DNS (Domain Name System) o NIS (Network Information Service).

◦ Stato

Visualizza lo stato del servizio, che può essere su  $( \bullet )$ , giù  $( \bullet )$ , o non configurato  $( \bullet )$ .

◦ Domain Name (Nome dominio)

Visualizza i nomi di dominio completi (FQDN) del server DNS per i servizi DNS o il server NIS per i servizi NIS. Quando il server NIS è attivato, viene visualizzato l'FQDN attivo del server NIS. Quando il server NIS è disattivato, viene visualizzato l'elenco di tutti gli FQDN.

◦ Indirizzo IP

Visualizza gli indirizzi IP del server DNS o NIS. Quando il server NIS è attivato, viene visualizzato l'indirizzo IP attivo del server NIS. Quando il server NIS è disattivato, viene visualizzato l'elenco di tutti gli indirizzi IP.

# **Scheda LIF**

La scheda LIF visualizza i dettagli relativi ai dati LIF creati sulla SVM selezionata:

#### • **LIF**

Visualizza il nome della LIF creata sulla SVM selezionata.

#### • **Stato operativo**

Visualizza lo stato operativo della LIF, che può essere su (1), giù (1) O Sconosciuto (2). Lo stato operativo di una LIF è determinato dallo stato delle sue porte fisiche.

#### • **Stato amministrativo**

Visualizza lo stato amministrativo della LIF, che può essere Up ( ), giù ( ) O Sconosciuto ( ). Lo stato amministrativo di una LIF è controllato dall'amministratore dello storage per apportare modifiche alla configurazione o per scopi di manutenzione. Lo stato amministrativo può essere diverso dallo stato operativo. Tuttavia, se lo stato amministrativo di una LIF è inattivo, lo stato operativo è inattivo per impostazione predefinita.

#### • **Indirizzo IP / WWPN**

Visualizza l'indirizzo IP per le LIF Ethernet e il nome della porta universale (WWPN) per le LIF FC.

• **Protocolli**

Visualizza l'elenco dei protocolli dati specificati per LIF, come CIFS, NFS, iSCSI, FC/FCoE, FC-NVMe e FlexCache. Per Infinite Volume, i protocolli SAN non sono applicabili.

#### • **Ruolo**

Visualizza il ruolo LIF. I ruoli possono essere dati o gestione.

#### • **Porta home**

Visualizza la porta fisica a cui è stato originariamente associato il LIF.

• **Porta corrente**

Visualizza la porta fisica a cui è attualmente associato il LIF. Se la LIF viene migrata, la porta corrente potrebbe essere diversa dalla porta home.

# • **Set di porte**

Visualizza il set di porte a cui è mappato il LIF.

# • **Policy di failover**

Visualizza il criterio di failover configurato per LIF. Per le LIF NFS, CIFS e FlexCache, il criterio di failover predefinito è Next Available (Avanti disponibile). La policy di failover non è applicabile per le LIF FC e iSCSI.

# • **Routing Groups**

Visualizza il nome del gruppo di routing. È possibile visualizzare ulteriori informazioni sui percorsi e sul gateway di destinazione facendo clic sul nome del gruppo di routing.

I gruppi di routing non sono supportati per ONTAP 8.3 o versioni successive e pertanto viene visualizzata una colonna vuota per questi cluster.

# • **Gruppo di failover**

Visualizza il nome del gruppo di failover.

# **Scheda qtree**

La scheda Qtree visualizza i dettagli relativi ai qtree e alle relative quote. È possibile fare clic sul pulsante **Edit thresholds** (Modifica soglie) se si desidera modificare le impostazioni della soglia di integrità per la capacità di qtree per uno o più qtree.

Utilizzare il pulsante **Esporta** per creare valori separati da virgole (.csv) contenente i dettagli di tutti i qtree monitorati. Quando si esporta in un file CSV, è possibile scegliere di creare un report qtree per la SVM corrente, per tutte le SVM nel cluster corrente o per tutte le SVM per tutti i cluster del data center. Alcuni campi qtree aggiuntivi vengono visualizzati nel file CSV esportato.

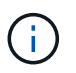

La scheda Qtree non viene visualizzata per una SVM con Infinite Volume (Volume infinito).

# • **Stato**

Visualizza lo stato corrente del qtree. Lo stato può essere critico (**x)**, errore (**[0]**), Avviso (**1)**, o normale  $($   $\vee$  ).

È possibile spostare il puntatore sull'icona di stato per visualizzare ulteriori informazioni sull'evento o sugli eventi generati per il qtree.

Se lo stato del qtree è determinato da un singolo evento, è possibile visualizzare informazioni quali il nome dell'evento, l'ora e la data in cui è stato attivato l'evento, il nome dell'amministratore a cui è assegnato l'evento e la causa dell'evento. È possibile utilizzare **Visualizza dettagli** per visualizzare ulteriori informazioni sull'evento.

Se lo stato del qtree è determinato da più eventi della stessa severità, vengono visualizzati i primi tre eventi con informazioni quali il nome dell'evento, l'ora e la data in cui sono stati attivati gli eventi e il nome dell'amministratore a cui è assegnato l'evento. È possibile visualizzare ulteriori dettagli su ciascuno di

questi eventi facendo clic sul nome dell'evento. È inoltre possibile utilizzare **View All Events** (Visualizza tutti gli eventi) per visualizzare l'elenco degli eventi generati.

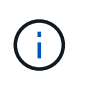

Un qtree può avere più eventi con la stessa severità o con diverse severità. Tuttavia, viene visualizzato solo il livello di severità più elevato. Ad esempio, se un qtree ha due eventi con severità di errore e di avviso, viene visualizzato solo il livello di gravità dell'errore.

### • **Qtree**

Visualizza il nome del qtree.

### • **Cluster**

Visualizza il nome del cluster che contiene il qtree. Viene visualizzato solo nel file CSV esportato.

### • **Storage Virtual Machine**

Visualizza il nome della macchina virtuale di storage (SVM) che contiene il qtree. Viene visualizzato solo nel file CSV esportato.

### • **Volume**

Visualizza il nome del volume che contiene il qtree.

È possibile spostare il puntatore sul nome del volume per visualizzare ulteriori informazioni sul volume.

### • **Insieme di quote**

Indica se una quota è attivata o disattivata nel qtree.

# • **Tipo di quota**

Specifica se la quota è per un utente, un gruppo di utenti o un qtree. Viene visualizzato solo nel file CSV esportato.

# • **Utente o gruppo**

Visualizza il nome dell'utente o del gruppo di utenti. Sono disponibili più righe per ciascun utente e gruppo di utenti. Quando il tipo di quota è qtree o se la quota non è impostata, la colonna è vuota. Viene visualizzato solo nel file CSV esportato.

# • **Disco utilizzato %**

Visualizza la percentuale di spazio su disco utilizzato. Se viene impostato un limite massimo di dischi, questo valore si basa sul limite massimo di dischi. Se la quota viene impostata senza un limite massimo di dischi, il valore si basa sullo spazio dei dati del volume. Se la quota non è impostata o se le quote sono disattivate sul volume a cui appartiene il qtree, nella pagina della griglia viene visualizzato "non applicabile" e il campo è vuoto nei dati di esportazione CSV.

# • **Disco rigido**

Visualizza la quantità massima di spazio su disco allocato per il qtree. Unified Manager genera un evento critico quando viene raggiunto questo limite e non sono consentite ulteriori scritture su disco. Il valore viene visualizzato come "Unlimited" per le seguenti condizioni: Se la quota è impostata senza un limite fisso del disco, se la quota non è impostata o se le quote sono disattivate sul volume a cui appartiene il qtree.

### • **Disk Soft Limit**

Visualizza la quantità di spazio su disco allocato per il qtree prima che venga generato un evento di avviso. Il valore viene visualizzato come "Unlimited" per le seguenti condizioni: Se la quota è impostata senza un limite di tolleranza del disco, se la quota non è impostata o se le quote sono disattivate sul volume a cui appartiene il qtree. Per impostazione predefinita, questa colonna è nascosta.

#### • **Disk Threshold**

Visualizza il valore di soglia impostato sullo spazio su disco. Il valore viene visualizzato come "Unlimited" per le seguenti condizioni: Se la quota è impostata senza un limite di soglia del disco, se la quota non è impostata o se le quote sono disattivate sul volume a cui appartiene il qtree. Per impostazione predefinita, questa colonna è nascosta.

### • **File utilizzati %**

Visualizza la percentuale di file utilizzati nel qtree. Se viene impostato il limite massimo del file, questo valore si basa sul limite massimo del file. Se la quota è impostata senza un limite massimo di file, non viene visualizzato alcun valore. Se la quota non è impostata o se le quote sono disattivate sul volume a cui appartiene il qtree, nella pagina della griglia viene visualizzato "non applicabile" e il campo è vuoto nei dati di esportazione CSV.

### • **Limite massimo del file**

Visualizza il limite massimo per il numero di file consentiti sui qtree. Il valore viene visualizzato come "Unlimited" per le seguenti condizioni: Se la quota è impostata senza un limite massimo di file, se la quota non è impostata o se le quote sono disattivate sul volume a cui appartiene il qtree.

#### • **Limite di software del file**

Visualizza il soft limit per il numero di file consentiti sui qtree. Il valore viene visualizzato come "Unlimited" per le seguenti condizioni: Se la quota è impostata senza un limite software del file, se la quota non è impostata o se le quote sono disattivate sul volume a cui appartiene il gtree. Per impostazione predefinita, questa colonna è nascosta.

# **Scheda quote utente e gruppo**

Visualizza i dettagli relativi alle quote dell'utente e del gruppo di utenti per la SVM selezionata. È possibile visualizzare informazioni quali lo stato della quota, il nome dell'utente o del gruppo di utenti, i limiti di volume e di spazio su disco e i file impostati, la quantità di spazio su disco e il numero di file utilizzati e il valore di soglia del disco. È inoltre possibile modificare l'indirizzo e-mail associato a un utente o a un gruppo di utenti.

# • **Pulsante di comando Modifica indirizzo email**

Apre la finestra di dialogo Modifica indirizzo e-mail, che visualizza l'indirizzo e-mail corrente dell'utente o del gruppo di utenti selezionato. È possibile modificare l'indirizzo e-mail. Se il campo**Edit Email Address** (Modifica indirizzo e-mail) è vuoto, viene utilizzata la regola predefinita per generare un indirizzo e-mail per l'utente o il gruppo di utenti selezionato.

Se più utenti hanno la stessa quota, i nomi degli utenti vengono visualizzati come valori separati da virgole. Inoltre, la regola predefinita non viene utilizzata per generare l'indirizzo e-mail; pertanto, è necessario fornire l'indirizzo e-mail richiesto per l'invio delle notifiche.

# • **Pulsante di comando Configura regole e-mail**

Consente di creare o modificare le regole per generare un indirizzo e-mail per le quote dell'utente o del gruppo di utenti configurate sulla SVM. Quando si verifica una violazione delle quote, viene inviata una notifica all'indirizzo e-mail specificato.

# • **Stato**

Visualizza lo stato corrente della quota. Lo stato può essere critico ( $\blacktriangleright$ ), Avviso ( $\blacktriangle$ ), o normale ( $\blacktriangleright$ ).

È possibile spostare il puntatore sull'icona di stato per visualizzare ulteriori informazioni sull'evento o sugli eventi generati per la quota.

Se lo stato della quota è determinato da un singolo evento, è possibile visualizzare informazioni quali il nome dell'evento, l'ora e la data in cui è stato attivato l'evento, il nome dell'amministratore a cui è assegnato l'evento e la causa dell'evento. È possibile utilizzare **Visualizza dettagli** per visualizzare ulteriori informazioni sull'evento.

Se lo stato della quota è determinato da più eventi della stessa severità, vengono visualizzati i primi tre eventi con informazioni quali il nome dell'evento, l'ora e la data di attivazione degli eventi e il nome dell'amministratore a cui è assegnato l'evento. È possibile visualizzare ulteriori dettagli su ciascuno di questi eventi facendo clic sul nome dell'evento. È inoltre possibile utilizzare **View All Events** (Visualizza tutti gli eventi) per visualizzare l'elenco degli eventi generati.

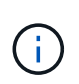

Una quota può avere più eventi con la stessa severità o con diverse severità. Tuttavia, viene visualizzato solo il livello di severità più elevato. Ad esempio, se una quota ha due eventi con severità di errore e avviso, viene visualizzato solo il livello di gravità dell'errore.

# • **Utente o gruppo**

Visualizza il nome dell'utente o del gruppo di utenti. Se più utenti hanno la stessa quota, i nomi degli utenti vengono visualizzati come valori separati da virgole.

Il valore viene visualizzato come "Sconosciuto" quando ONTAP non fornisce un nome utente valido a causa di errori SecD.

# • **Tipo**

Specifica se la quota è per un utente o un gruppo di utenti.

# • **Volume o Qtree**

Visualizza il nome del volume o del qtree in cui è specificata la quota dell'utente o del gruppo di utenti.

È possibile spostare il puntatore sul nome del volume o del qtree per visualizzare ulteriori informazioni sul volume o sul qtree.

# • **Disco utilizzato %**

Visualizza la percentuale di spazio su disco utilizzato. Il valore viene visualizzato come "non applicabile" se la quota è impostata senza un limite massimo di dischi.

# • **Disco rigido**

Visualizza la quantità massima di spazio su disco allocato per la quota. Unified Manager genera un evento critico quando viene raggiunto questo limite e non sono consentite ulteriori scritture su disco. Il valore viene visualizzato come "Unlimited" se la quota è impostata senza un limite di disco rigido.

### • **Disk Soft Limit**

Visualizza la quantità di spazio su disco allocato per la quota prima che venga generato un evento di avviso. Il valore viene visualizzato come "Unlimited" se la quota è impostata senza un limite di tolleranza del disco. Per impostazione predefinita, questa colonna è nascosta.

#### • **Disk Threshold**

Visualizza il valore di soglia impostato sullo spazio su disco. Il valore viene visualizzato come "Unlimited" se la quota è impostata senza un limite di soglia del disco. Per impostazione predefinita, questa colonna è nascosta.

#### • **File utilizzati %**

Visualizza la percentuale di file utilizzati nel qtree. Il valore viene visualizzato come "non applicabile" se la quota è impostata senza un limite massimo di file.

#### • **Limite massimo del file**

Visualizza il limite massimo per il numero di file consentiti nella quota. Il valore viene visualizzato come "Unlimited" se la quota è impostata senza un limite massimo di file.

#### • **Limite di software del file**

Visualizza il soft limit per il numero di file consentiti nella quota. Il valore viene visualizzato come "Unlimited" se la quota è impostata senza un limite software del file. Per impostazione predefinita, questa colonna è nascosta.

#### • **Indirizzo e-mail**

Visualizza l'indirizzo e-mail dell'utente o del gruppo di utenti a cui vengono inviate le notifiche in caso di violazione delle quote.

# **Scheda NFS exports (esportazioni NFS)**

La scheda NFS Exports (esportazioni NFS) visualizza informazioni sulle esportazioni NFS, ad esempio il relativo stato, il percorso associato al volume (volumi Infiniti, volumi FlexGroup o volumi FlexVol), i livelli di accesso dei client alle esportazioni NFS e i criteri di esportazione definiti per i volumi esportati. Le esportazioni NFS non vengono visualizzate nelle seguenti condizioni: Se il volume non è montato o se i protocolli associati alla policy di esportazione per il volume non contengono esportazioni NFS.

Utilizzare il pulsante **Esporta** per creare valori separati da virgole (.csv) Contenente i dettagli di tutte le esportazioni NFS monitorate. Quando si esporta in un file CSV, è possibile scegliere di creare un report di esportazione NFS per la SVM corrente, per tutte le SVM nel cluster corrente o per tutte le SVM per tutti i cluster del data center. Alcuni campi aggiuntivi dei criteri di esportazione vengono visualizzati nel file CSV esportato.

#### • **Stato**

Visualizza lo stato corrente dell'esportazione NFS. Lo stato può essere Error ( $\Box$ ) O normale ( $\Box$ ).

#### • **Percorso di giunzione**

Visualizza il percorso in cui è montato il volume. Se a un qtree viene applicato un criterio di esportazione NFS esplicito, la colonna visualizza il percorso del volume attraverso il quale è possibile accedere al qtree.

### • **Percorso di giunzione attivo**

Visualizza se il percorso per accedere al volume montato è attivo o inattivo.

#### • **Volume o Qtree**

Visualizza il nome del volume o del qtree a cui viene applicato il criterio di esportazione NFS. Per Infinite Volumes (volumi Infiniti), viene visualizzato il nome della SVM con Infinite Volume (Volume Infinito). Se un criterio di esportazione NFS viene applicato a un qtree nel volume, la colonna visualizza sia i nomi del volume che il qtree.

È possibile fare clic sul collegamento per visualizzare i dettagli relativi all'oggetto nella relativa pagina dei dettagli. Se l'oggetto è un qtree, vengono visualizzati i collegamenti sia per il qtree che per il volume.

#### • **Cluster**

Visualizza il nome del cluster. Viene visualizzato solo nel file CSV esportato.

#### • **Storage Virtual Machine**

Visualizza il nome della SVM con i criteri di esportazione NFS. Viene visualizzato solo nel file CSV esportato.

#### • **Stato del volume**

Visualizza lo stato del volume che si sta esportando. Lo stato può essere Offline, Online, Restricted o Mixed.

◦ Offline

Non è consentito l'accesso in lettura o scrittura al volume.

◦ Online

È consentito l'accesso in lettura e scrittura al volume.

◦ Limitato

Sono consentite operazioni limitate, come la ricostruzione della parità, ma non è consentito l'accesso ai dati.

◦ Misto

I componenti di un volume FlexGroup non si trovano tutti nello stesso stato.

#### • **Stile di sicurezza**

Visualizza l'autorizzazione di accesso per i volumi esportati. Lo stile di sicurezza può essere UNIX, Unified, NTFS o Mixed.

◦ UNIX (client NFS)

I file e le directory del volume dispongono delle autorizzazioni UNIX.

◦ Unificato

I file e le directory del volume hanno uno stile di sicurezza unificato.

◦ NTFS (client CIFS)

I file e le directory del volume dispongono delle autorizzazioni NTFS di Windows.

◦ Misto

I file e le directory del volume possono disporre di autorizzazioni UNIX o NTFS di Windows.

#### • **Autorizzazione UNIX**

Visualizza i bit di autorizzazione UNIX in un formato di stringa ottale, impostato per i volumi esportati. È simile ai bit di permesso di stile UNIX.

#### • **Politica di esportazione**

Visualizza le regole che definiscono l'autorizzazione di accesso per i volumi esportati. È possibile fare clic sul collegamento per visualizzare i dettagli sulle regole associate ai criteri di esportazione, ad esempio i protocolli di autenticazione e l'autorizzazione di accesso.

Quando si genera un report per la pagina delle esportazioni NFS, tutte le regole che appartengono al criterio di esportazione vengono esportate nel file CSV. Ad esempio, se il criterio di esportazione contiene due regole, nella pagina griglia delle esportazioni NFS viene visualizzata una sola riga, ma i dati esportati avranno due righe corrispondenti alle due regole.

#### • **Indice delle regole**

Visualizza le regole associate ai criteri di esportazione, ad esempio i protocolli di autenticazione e l'autorizzazione di accesso. Viene visualizzato solo nel file CSV esportato.

#### • **Protocolli di accesso**

Visualizza i protocolli abilitati per le regole dei criteri di esportazione. Viene visualizzato solo nel file CSV esportato.

#### • **Corrispondenza client**

Visualizza i client che dispongono dell'autorizzazione per accedere ai dati sui volumi. Viene visualizzato solo nel file CSV esportato.

#### • **Accesso di sola lettura**

Visualizza il protocollo di autenticazione utilizzato per leggere i dati sui volumi. Viene visualizzato solo nel file CSV esportato.

#### • **Accesso in lettura/scrittura**

Visualizza il protocollo di autenticazione utilizzato per leggere o scrivere i dati sui volumi. Viene visualizzato solo nel file CSV esportato.

# **Scheda condivisioni CIFS**

Visualizza le informazioni sulle condivisioni CIFS sulla SVM selezionata. È possibile visualizzare informazioni quali lo stato della condivisione CIFS, il nome della condivisione, il percorso associato alla SVM, lo stato del

percorso di giunzione della condivisione, l'oggetto contenente, lo stato del volume contenente, i dati di sicurezza della condivisione e i criteri di esportazione definiti per la condivisione. È inoltre possibile determinare se esiste un percorso NFS equivalente per la condivisione CIFS.

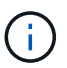

Le condivisioni nelle cartelle non vengono visualizzate nella scheda condivisioni CIFS.

#### • **Pulsante di comando View User Mapping (Visualizza mappatura utente)**

Apre la finestra di dialogo User Mapping (mappatura utente).

È possibile visualizzare i dettagli della mappatura utente per SVM.

#### • **Mostra pulsante di comando ACL**

Apre la finestra di dialogo Access Control per la condivisione.

È possibile visualizzare i dettagli dell'utente e delle autorizzazioni per la condivisione selezionata.

#### • **Stato**

Visualizza lo stato corrente della condivisione. Lo stato può essere normale  $(\vee)$  O Error  $(\Box)$ .

#### • **Nome condivisione**

Visualizza il nome della condivisione CIFS.

#### • **Percorso**

Visualizza il percorso di giunzione in cui viene creata la condivisione.

#### • **Percorso di giunzione attivo**

Visualizza se il percorso di accesso alla condivisione è attivo o inattivo.

#### • **Oggetto contenente**

Visualizza il nome dell'oggetto contenente a cui appartiene la condivisione. L'oggetto contenente può essere un volume o un qtree.

Facendo clic sul collegamento, è possibile visualizzare i dettagli sull'oggetto contenente nella relativa pagina Dettagli. Se l'oggetto contenente è un qtree, vengono visualizzati i collegamenti per qtree e volume.

#### • **Stato del volume**

Visualizza lo stato del volume che si sta esportando. Lo stato può essere Offline, Online, Restricted o Mixed.

◦ Offline

Non è consentito l'accesso in lettura o scrittura al volume.

◦ Online

È consentito l'accesso in lettura e scrittura al volume.

◦ Limitato

Sono consentite operazioni limitate, come la ricostruzione della parità, ma non è consentito l'accesso ai dati.

◦ Misto

I componenti di un volume FlexGroup non si trovano tutti nello stesso stato.

#### • **Sicurezza**

Visualizza l'autorizzazione di accesso per i volumi esportati. Lo stile di sicurezza può essere UNIX, Unified, NTFS o Mixed.

◦ UNIX (client NFS)

I file e le directory del volume dispongono delle autorizzazioni UNIX.

◦ Unificato

I file e le directory del volume hanno uno stile di sicurezza unificato.

◦ NTFS (client CIFS)

I file e le directory del volume dispongono delle autorizzazioni NTFS di Windows.

◦ Misto

I file e le directory del volume possono disporre di autorizzazioni UNIX o NTFS di Windows.

#### • **Politica di esportazione**

Visualizza il nome della policy di esportazione applicabile alla condivisione. Se non viene specificato un criterio di esportazione per SVM, il valore viene visualizzato come non abilitato.

È possibile fare clic sul collegamento per visualizzare i dettagli sulle regole associate ai criteri di esportazione, ad esempio i protocolli di accesso e le autorizzazioni. Il collegamento viene disattivato se il criterio di esportazione per la SVM selezionata è disattivato.

# • **Equivalente NFS**

Specifica se esiste un equivalente NFS per la condivisione.

# **Scheda SAN**

Visualizza i dettagli relativi a LUN, gruppi di iniziatori e iniziatori per la SVM selezionata. Per impostazione predefinita, viene visualizzata la vista LUN. È possibile visualizzare i dettagli relativi ai gruppi iniziatori nella scheda Initiator Groups (gruppi iniziatori) e i dettagli sugli iniziatori nella scheda Initiator (iniziatori).

#### • Scheda **LUN**

Visualizza i dettagli relativi ai LUN che appartengono alla SVM selezionata. È possibile visualizzare informazioni quali il nome del LUN, lo stato del LUN (online o offline), il nome del file system (volume o qtree) che contiene il LUN, il tipo di sistema operativo host, la capacità totale dei dati e il numero di serie del LUN. È inoltre possibile visualizzare informazioni sull'attivazione del thin provisioning sul LUN e sul

mapping del LUN a un gruppo iniziatore.

È inoltre possibile visualizzare i gruppi di iniziatori e gli iniziatori mappati al LUN selezionato.

# • Scheda **Initiator Groups**

Visualizza i dettagli sui gruppi di iniziatori. È possibile visualizzare dettagli quali il nome del gruppo iniziatore, lo stato di accesso, il tipo di sistema operativo host utilizzato da tutti gli iniziatori del gruppo e il protocollo supportato. Facendo clic sul collegamento nella colonna Access state (Stato di accesso), è possibile visualizzare lo stato di accesso corrente del gruppo Initiator.

# ◦ **Normale**

Il gruppo iniziatore è connesso a più percorsi di accesso.

# ◦ **Percorso singolo**

Il gruppo iniziatore è connesso a un singolo percorso di accesso.

# ◦ **Nessun percorso**

Nessun percorso di accesso connesso al gruppo iniziatore.

È possibile visualizzare se i gruppi di iniziatori sono mappati a tutti i LIF o a specifici LIF attraverso un set di porte. Quando si fa clic sul collegamento count nella colonna LIF mappate, vengono visualizzati tutti i LIF o i LIF specifici per un set di porte. Le LIF mappate attraverso il portale di destinazione non vengono visualizzate. Viene visualizzato il numero totale di iniziatori e LUN mappati a un gruppo di iniziatori.

È inoltre possibile visualizzare i LUN e gli iniziatori mappati al gruppo iniziatore selezionato.

• Scheda **Initiator**

Visualizza il nome e il tipo dell'iniziatore e il numero totale di gruppi di iniziatori mappati a questo iniziatore per la SVM selezionata.

È inoltre possibile visualizzare i LUN e i gruppi di iniziatori mappati al gruppo di iniziatori selezionato.

# **Scheda Data Policy (criterio dati)**

La scheda Data Policy (criterio dati) consente di creare, modificare, attivare o eliminare una o più regole in un criterio dati. È inoltre possibile importare il criterio dati nel database di Unified Manager ed esportare il criterio dati nel computer:

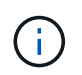

La scheda Data Policy (Policy dati) viene visualizzata solo per le SVM con Infinite Volume (volumi Infiniti).

# • **Elenco regole**

Visualizza l'elenco delle regole. Espandendo la regola, è possibile visualizzare i corrispondenti criteri di corrispondenza della regola e della classe di storage in cui viene posizionato il contenuto in base alla regola.

La regola predefinita è l'ultima regola dell'elenco. Non è possibile modificare l'ordine della regola predefinita.

#### ◦ Criteri di corrispondenza

Visualizza le condizioni per la regola. Ad esempio, una regola può essere "il percorso del file inizia con /eng/Nightly".

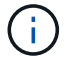

Il percorso del file deve sempre iniziare con un percorso di giunzione.

#### ◦ Posizionamento dei contenuti

Visualizza la classe di storage corrispondente per la regola.

#### • **Filtro regola**

Consente di filtrare le regole associate a una classe di storage specifica elencata nell'elenco.

#### • **Pulsanti azione**

◦ Creare

Apre la finestra di dialogo Create Rule (Crea regola), che consente di creare una nuova regola per il criterio dati.

◦ Modifica

Apre la finestra di dialogo Modifica regola, che consente di modificare le proprietà della regola, ad esempio i percorsi di directory, i tipi di file e i proprietari.

◦ Eliminare

Elimina la regola selezionata.

◦ Sposta in alto

Sposta la regola selezionata in alto nell'elenco. Tuttavia, non è possibile spostare la regola predefinita verso l'alto nell'elenco.

◦ Sposta in basso

Sposta la regola selezionata in basso nell'elenco. Tuttavia, non è possibile spostare la regola predefinita in basso nell'elenco.

◦ Attivare

Attiva le regole e le modifiche apportate alla policy dei dati in SVM con Infinite Volume.

◦ Resettare

Ripristina tutte le modifiche apportate alla configurazione del criterio dati.

◦ Importa

Importa una configurazione di policy dei dati da un file.

◦ Esportare

Consente di esportare una configurazione dei criteri dati in un file.

# **Area dispositivi correlati**

L'area Related Devices (periferiche correlate) consente di visualizzare e accedere alle LUN, alle condivisioni CIFS e alle quote di utenti e gruppi di utenti correlate al qtree:

### • **LUN**

Visualizza il numero totale di LUN associati al qtree selezionato.

#### • **Esportazioni NFS**

Visualizza il numero totale di policy di esportazione NFS associate al qtree selezionato.

#### • **Condivisioni CIFS**

Visualizza il numero totale di condivisioni CIFS associate al qtree selezionato.

#### • **Quote utente e gruppo**

Visualizza il numero totale delle quote utente e gruppo utenti associate al qtree selezionato. Viene visualizzato anche lo stato di salute delle quote utente e gruppo utenti, in base al livello di gravità più elevato.

# **Riquadro delle annotazioni correlate**

Il riquadro Annotazioni correlate consente di visualizzare i dettagli delle annotazioni associate alla SVM selezionata. I dettagli includono il nome dell'annotazione e i valori dell'annotazione applicati alla SVM. È inoltre possibile rimuovere le annotazioni manuali dal pannello Annotazioni correlate.

# **Pannello Related Devices (dispositivi correlati)**

Il pannello Related Devices (dispositivi correlati) consente di visualizzare il cluster, gli aggregati e i volumi correlati alla SVM:

# • **Cluster**

Visualizza lo stato di integrità del cluster a cui appartiene la SVM.

#### • **Aggregati**

Visualizza il numero di aggregati che appartengono alla SVM selezionata. Viene inoltre visualizzato lo stato di salute degli aggregati, in base al livello di severità più elevato. Ad esempio, se una SVM contiene dieci aggregati, cinque dei quali visualizzano lo stato Warning (Avviso) e gli altri cinque visualizzano lo stato Critical (critico), lo stato visualizzato è Critical (critico).

# • **Aggregati assegnati**

Visualizza il numero di aggregati assegnati a una SVM. Viene inoltre visualizzato lo stato di salute degli aggregati, in base al livello di severità più elevato.

#### • **Volumi**

Visualizza il numero e la capacità dei volumi che appartengono alla SVM selezionata. Viene inoltre visualizzato lo stato di salute dei volumi, in base al livello di gravità più elevato. Quando ci sono volumi FlexGroup nella SVM, il conteggio include anche FlexGroup; non include i componenti FlexGroup.

# **Pannello gruppi correlati**

Il riquadro Related Groups (gruppi correlati) consente di visualizzare l'elenco dei gruppi associati alla SVM selezionata.

# **Pannello Avvisi correlati**

Il riquadro Related Alerts (Avvisi correlati) consente di visualizzare l'elenco degli avvisi creati per la SVM selezionata. È inoltre possibile aggiungere un avviso facendo clic sul collegamento **Aggiungi avviso** oppure modificare un avviso esistente facendo clic sul nome dell'avviso.

# **Finestra di dialogo Storage Pool**

La finestra di dialogo Storage Pool consente di visualizzare i dettagli della cache dedicata degli SSD, nota anche come *pool di storage*. È possibile monitorare i pool di storage e visualizzare dettagli quali lo stato del pool di storage, la cache totale e disponibile e le allocazioni utilizzate e disponibili nel pool di storage.

È possibile visualizzare i seguenti dettagli del pool di storage:

# • **Stato**

Visualizza lo stato del pool di storage, che può essere integro o non funzionante.

# • **Allocazioni totali**

Visualizza le unità di allocazione totali e le dimensioni del pool di storage.

# • **Dimensione unità di allocazione**

Visualizza la quantità minima di spazio nel pool di storage che è possibile allocare a un aggregato.

# • **Dischi**

Visualizza il numero di dischi utilizzati per creare il pool di storage. Se il numero di dischi nella colonna del pool di storage e il numero di dischi visualizzati nella scheda Disk Information (informazioni disco) per il pool di storage non corrispondono, significa che uno o più dischi sono rotti e che il pool di storage non è integro.

# • **Allocazioni della cache**

#### ◦ Allocazioni utilizzate

Visualizza il numero e la dimensione delle unità di allocazione utilizzate dagli aggregati. È possibile fare clic sul nome dell'aggregato per visualizzare i dettagli dell'aggregato.

◦ Allocazioni disponibili

Visualizza il numero e le dimensioni delle unità di allocazione disponibili per i nodi. È possibile fare clic sul nome del nodo per visualizzare i dettagli dell'aggregato.

# **Pagina di inventario salute/volumi**

La pagina Health/Volumes Inventory (Stato/inventario volumi) visualizza informazioni sui volumi nei sistemi di storage monitorati e consente di modificare le impostazioni delle soglie del volume.

# **Pulsanti di comando**

# • **Modifica soglie**

Visualizza la finestra di dialogo Modifica soglie, che consente di modificare le impostazioni delle soglie di integrità per uno o più volumi.

# • **Proteggere**

Visualizza i seguenti sottomenu:

◦ SnapMirror

Consente di creare una relazione SnapMirror per i volumi selezionati.

◦ SnapVault

Consente di creare una relazione SnapVault per i volumi selezionati.

• **Ripristina**

Visualizza la finestra di dialogo Restore, che consente di ripristinare directory o file da un volume alla volta.

Questo pulsante è disattivato se si selezionano più volumi, se si seleziona un volume FlexGroup o se si seleziona un volume configurato per SnapMirror Synchronous.

• **Annota**

Consente di annotare il volume selezionato.

• **Esporta**

Consente di esportare i dettagli di tutti i volumi monitorati in valori separati da virgole (.csv). Quando si visualizzano volumi Infinite, i componenti Infinite Volume verranno esportati.

# **Tabella Panoramica volumi**

La tabella Volumes (volumi) visualizza le proprietà di tutti i volumi rilevati. È possibile utilizzare i filtri di colonna per personalizzare i dati visualizzati:

• **Stato**

Lo stato corrente di un volume. Lo stato può essere critico  $(X)$ , errore  $(1)$ , Avviso  $(1)$ , o normale  $(1)$ .

È possibile spostare il puntatore sullo stato per visualizzare ulteriori informazioni sull'evento o sugli eventi generati per il volume.

Se lo stato del volume è determinato da un singolo evento, è possibile visualizzare informazioni quali il

nome dell'evento, l'ora e la data in cui è stato attivato l'evento, il nome dell'amministratore a cui è assegnato l'evento e la causa dell'evento. Per visualizzare ulteriori informazioni sull'evento, fare clic sul collegamento **View Details** (Visualizza dettagli).

Se lo stato del volume è determinato da più eventi della stessa severità, vengono visualizzati i primi tre eventi con informazioni quali il nome dell'evento, l'ora e la data di attivazione degli eventi e il nome dell'amministratore a cui è assegnato l'evento. È possibile visualizzare ulteriori dettagli su ciascuno di questi eventi facendo clic sul nome dell'evento. È inoltre possibile fare clic sul collegamento **View All Events** (Visualizza tutti gli eventi) per visualizzare l'elenco degli eventi generati.

### • **Volume**

Il nome del volume.

È possibile spostare il puntatore su un volume per visualizzare informazioni quali lo spazio di overcommit della quota qtree, lo stato dell'ultima operazione di spostamento del volume e lo spazio allocato nel volume. È inoltre possibile visualizzare i dettagli degli oggetti correlati, ad esempio la SVM a cui appartiene il volume, l'aggregato a cui appartiene il volume e tutti i volumi che appartengono a questo aggregato.

Se viene monitorato un SVM con Infinite Volume, è possibile visualizzare i dettagli sui tre tipi di componenti (dati, spazio dei nomi e mirror dello spazio dei nomi) in SVM con Infinite Volume. I dettagli dei componenti includono le seguenti informazioni:

- Nome del costituente
- Stato del costituente
- Nome della SVM con volume infinito a cui appartiene il costituente
- Percorso di giunzione del costituente
- Nome dell'aggregato che contiene il costituente
- Capacità dati disponibile, utilizzata e totale del componente

#### • **Stato**

Lo stato corrente del volume:

◦ Offline

Non è consentito l'accesso in lettura o scrittura al volume.

◦ Online

È consentito l'accesso in lettura e scrittura al volume.

◦ Limitato

Sono consentite operazioni limitate, come la ricostruzione della parità, ma non è consentito l'accesso ai dati.

◦ Misto

I componenti di un volume FlexGroup non si trovano tutti nello stesso stato.

#### • **Percorso di giunzione**

Il percorso in cui viene montato il volume.

### • **Storage Virtual Machine**

SVM che contiene il volume.

### • **Aggregati**

Il nome dell'aggregato su cui risiede il volume o il numero di aggregati su cui risiede il volume FlexGroup.

È possibile fare clic sul nome per visualizzare i dettagli nella pagina dei dettagli aggregati. Per i volumi FlexGroup, è possibile fare clic sul numero per visualizzare gli aggregati utilizzati in FlexGroup nella pagina aggregati.

# • **Policy di tiering**

Il criterio di tiering impostato sul volume. Il criterio viene applicato solo quando il volume viene distribuito su un aggregato FabricPool:

- Nessuno. I dati di questo volume rimangono sempre nel Tier di performance.
- Solo Snapshot. Solo i dati Snapshot vengono spostati automaticamente nel Tier cloud. Tutti gli altri dati rimangono nel Tier di performance.
- Backup. Sui volumi di data Protection, tutti i dati utente trasferiti iniziano nel Tier cloud, ma le letture client successive possono causare lo spostamento dei dati hot nel Tier di performance.
- Automatico. I dati su questo volume vengono spostati automaticamente tra il livello di performance e il livello cloud quando ONTAP determina che i dati sono "hot" o "cold".

### • **Tipo SnapLock**

Il tipo di SnapLock dell'aggregato che contiene il volume. Le opzioni disponibili sono Compliance, Enterprise, non SnapLock.

#### • **In transizione**

Se il volume ha completato o meno la transizione.

#### • **Ruolo di protezione**

Il ruolo di protezione di un volume:

◦ Non protetto

Un volume di lettura/scrittura senza relazioni SnapMirror o SnapVault in uscita o in entrata

◦ Protetto

Un volume di lettura/scrittura con una relazione SnapMirror o SnapVault in uscita

◦ Destinazione

Un volume di protezione dei dati (DP) o un volume di lettura/scrittura con una relazione SnapMirror o SnapVault in entrata

◦ Non applicabile

Volume per il quale non si applicano i ruoli di protezione, ad esempio un volume di condivisione del carico, un componente dei dati o un volume temporaneo

È possibile spostare il puntatore sul ruolo di protezione di un volume per visualizzare una rappresentazione grafica della topologia di protezione per il volume selezionato. Ciò può includere il volume di origine, il numero totale di relazioni SnapMirror sincrone e asincrone in uscita e il numero totale di relazioni SnapVault in uscita. L'evidenziazione blu intorno al volume indica il volume selezionato.

Facendo clic su **View Protection Details** (Visualizza dettagli protezione) viene visualizzata la scheda Protection (protezione) della pagina Health/Volume Details (Dettagli salute/volume).

### • **Thin provisioning**

Se la garanzia di spazio è impostata per il volume selezionato. I valori validi sono Sì e No

### • **Capacità dati disponibile**

La quantità di spazio fisico attualmente disponibile per i dati nel volume.

### • **Dati disponibili %**

La percentuale di spazio fisico attualmente disponibile per i dati nel volume.

### • **Capacità dati utilizzata**

La quantità di spazio fisico utilizzata dai dati nel volume.

#### • **Dati utilizzati %**

La percentuale di spazio fisico utilizzata dai dati nel volume in base alla capacità totale disponibile.

#### • **Spazio logico utilizzato %**

La percentuale di spazio logico utilizzata dai dati nel volume in base alla capacità dati totale disponibile.

# • **Logical Space Reporting**

Se il volume ha configurato il reporting dello spazio logico. Il valore può essere Enabled (attivato), Disabled (Disattivato) o Not applicable (non applicabile).

Lo spazio logico indica la dimensione reale dei dati memorizzati nel volume senza applicare i risparmi derivanti dall'utilizzo delle tecnologie di efficienza dello storage ONTAP.

#### • **Capacità totale dei dati**

Lo spazio fisico totale disponibile per i dati nel volume.

#### • **Classe di storage**

Il nome della classe di storage. Questa colonna viene visualizzata solo per Infinite Volume (Volume infinito).

#### • **Ruolo costituente**

Il nome del ruolo del costituente. I ruoli possono essere namespace, dati o namespace Mirror. Questa colonna viene visualizzata solo per volumi Infinite.

#### • **Sposta stato**

Lo stato corrente dell'operazione di spostamento del volume. Lo stato può essere in corso, in pausa, non riuscito o completato.

È possibile spostare il puntatore sullo stato per visualizzare ulteriori informazioni sull'operazione di spostamento del volume, ad esempio l'origine, la destinazione, l'ora di inizio dell'operazione, l'ora di fine dell'operazione, la fase corrente dell'operazione di spostamento del volume in corso, lo stato (in percentuale) e l'ora di fine stimata.

# • **Policy di caching**

Il criterio di caching associato al volume selezionato. Il criterio fornisce informazioni su come avviene il caching di Flash Pool per il volume.

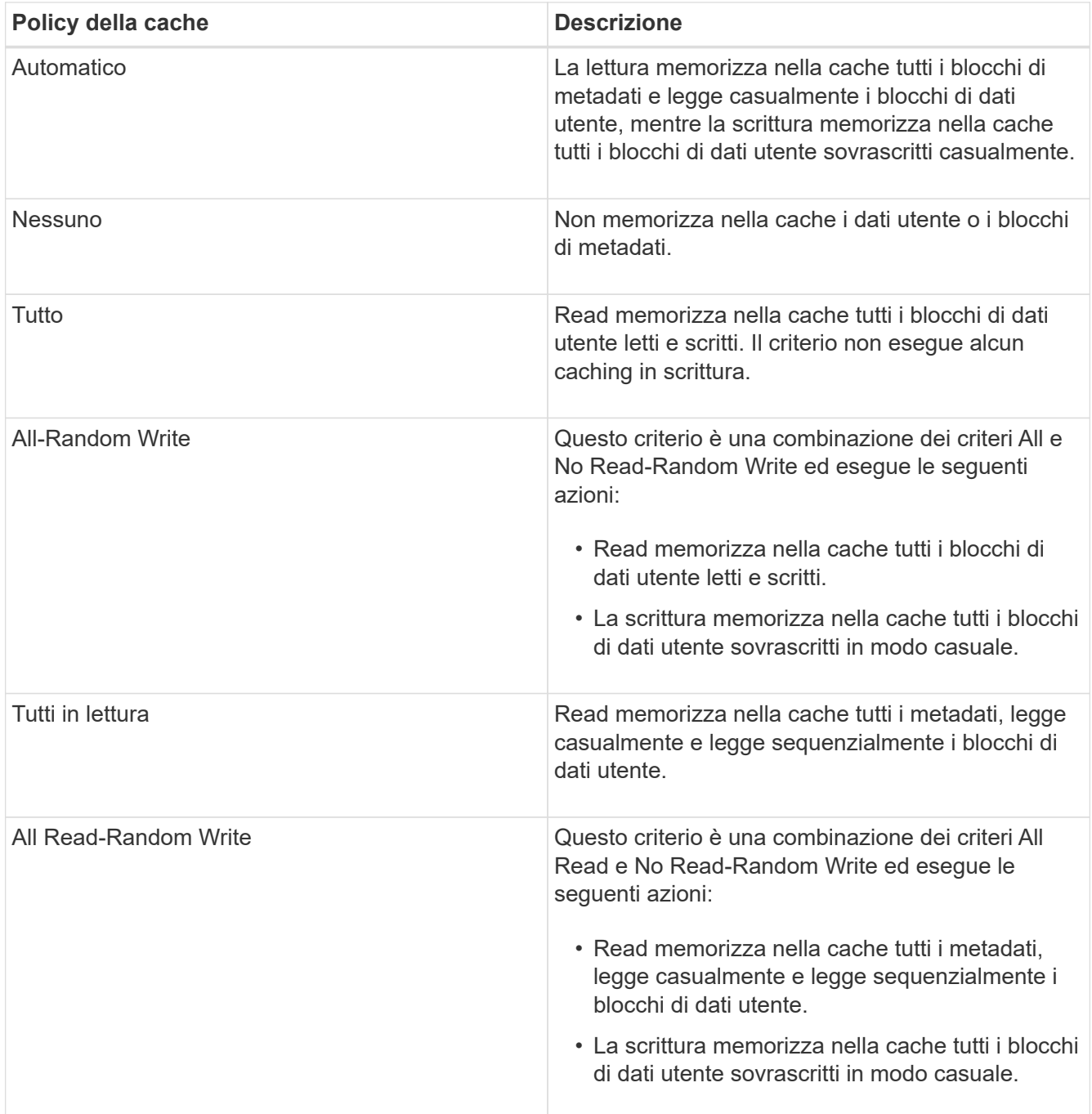

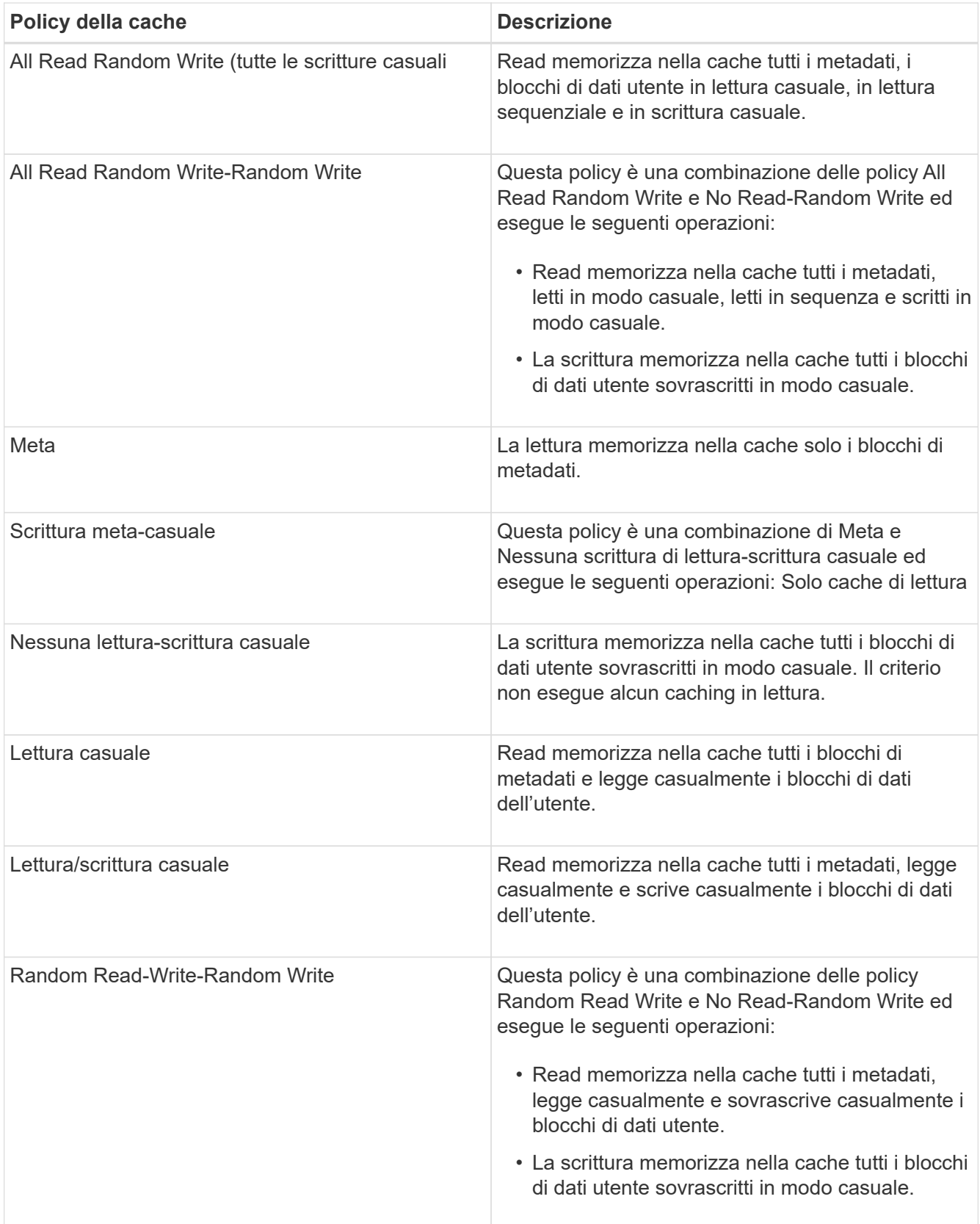

# • **Priorità di conservazione della cache**

La priorità di conservazione della cache per il volume. Una priorità di conservazione della cache definisce per quanto tempo i blocchi di un volume saranno in stato di cache in un Flash Pool una volta che diventano freddi.

◦ Basso

Memorizzare nella cache i blocchi del volume cold per il minor tempo possibile

◦ Normale

Memorizzare nella cache i blocchi del volume cold per il tempo predefinito

◦ Alto

Memorizzare nella cache i blocchi del volume cold per il tempo massimo

# • **Compressione**

Se la compressione è attivata sul volume. La colonna visualizza Enabled (attivato) o Disabled (Disattivato).

### • **Deduplica**

Se la deduplica è attivata sul volume. La colonna visualizza Enabled (attivato) o Disabled (Disattivato).

### • **Stile**

Lo stile del volume; FlexVol o FlexGroup.

### • **Tipo**

Il tipo di volume. Il tipo di volume può essere Read-write o Data-Protection, Load-sharing o Data-cache.

### • **Cluster**

Il cluster che contiene il volume di destinazione. È possibile visualizzare ulteriori dettagli sul cluster facendo clic sul nome del cluster.

# • **Nodi cluster**

Il nome del nodo a cui appartiene il volume o il numero di nodi su cui risiede il volume FlexGroup. È possibile visualizzare ulteriori dettagli sul nodo del cluster facendo clic sul nome del nodo.

È possibile fare clic sul nome del nodo per visualizzare i dettagli nella pagina Dettagli nodo. Per i volumi FlexGroup, è possibile fare clic sul numero per visualizzare i nodi utilizzati in FlexGroup nella pagina Nodes (nodi).

# • **Local Snapshot Policy**

I criteri di copia Snapshot locali per i volumi elencati. Il nome predefinito del criterio è Default.

# **Pannello Filters (filtri)**

Il pannello filtri consente di impostare i filtri per personalizzare il modo in cui le informazioni vengono visualizzate nell'elenco volumi. È possibile selezionare i filtri correlati alle colonne Volume Status (Stato volume), state (Stato) e Annotation (Annotazione).

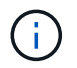

I filtri specificati nel riquadro filtri sovrascrivono i filtri specificati per le colonne dell'elenco volumi.

# **Pagina Health/Volumes Capacity and Utilization**

La pagina Health/Volumes Capacity and Utilization (Stato/capacità e utilizzo dei volumi) consente di visualizzare informazioni sulla capacità e sull'utilizzo dei volumi in un cluster. Queste informazioni consentono di comprendere i possibili rischi di capacità e di visualizzare la capacità dei volumi configurata, utilizzata e inutilizzata. Inoltre, le informazioni consentono di prendere decisioni sull'attivazione di funzionalità per il risparmio di spazio, come deduplica e thin provisioning.

Utilizzare il pulsante **Esporta** per esportare i dettagli di tutti i volumi monitorati in valori separati da virgole  $(csv)$ .

# • **Cluster**

Il nome del cluster.

### • **SVM**

Il nome della macchina virtuale di storage (SVM) che contiene il volume.

### • **Volume**

Il nome del volume.

### • **Capacità totale dei dati**

Capacità totale dei dati (utilizzata più disponibile) in un volume.

#### • **Capacità dati utilizzata**

La capacità dei dati utilizzata in un volume.

# • **Dati utilizzati %**

I dati utilizzati in un volume in percentuale.

# • **Capacità dati disponibile**

La capacità di dati disponibile in un volume.

• **Dati disponibili %**

La capacità di dati disponibile in un volume in percentuale.

#### • **Tasso di crescita giornaliero %**

Il tasso di crescita che si verifica ogni 24 ore nel volume.

# • **Giorni fino al completo**

Il numero stimato di giorni rimanenti prima che il volume raggiunga la capacità massima.

# • **Soglia spazio pieno %**

La percentuale di spazio utilizzato nel volume considerato pieno.

# • **Soglia spazio quasi pieno %**

La percentuale di spazio utilizzato nel volume considerato quasi pieno.

### • **Soglia tasso di crescita %**

Il tasso di crescita del volume considerato normale prima che il sistema generi un evento anomalo di Volume Growth Rate.

#### • **Soglia di sensibilità del tasso di crescita**

Il fattore applicato alla deviazione standard del tasso di crescita di un volume. Se il tasso di crescita supera la deviazione standard fattorizzata, viene generato un evento anomalo di Volume Growth Rate.

### • **Giorni fino alla soglia massima**

Il numero di giorni rimanenti prima del raggiungimento della capacità completa.

### • **Snapshot overflow %**

La percentuale dello spazio dati utilizzato dalle copie Snapshot.

### • **Capacità utilizzata riserva Snapshot**

La quantità di spazio utilizzata dalle copie Snapshot nel volume.

### • **Snapshot Reserve used %**

La quantità di spazio utilizzata dalle copie Snapshot nel volume in percentuale.

# • **Snapshot Reserve Available Capacity (capacità disponibile riserva snapshot)**

La quantità di spazio disponibile per le copie Snapshot nel volume.

#### • **Riserva Snapshot disponibile %**

La quantità di spazio disponibile per le copie Snapshot nel volume in percentuale.

# • **Capacità totale riserva Snapshot**

Visualizza la capacità di copia Snapshot totale nel volume.

# • **Snapshot Copies Reserve Full Threshold %**

La percentuale in cui lo spazio riservato per le copie Snapshot viene considerato pieno.

#### • **Soglia numero copie Snapshot**

Il numero di copie Snapshot di un volume considerate troppe.

# • **Snapshot copia i giorni fino alla soglia completa**

Il numero di giorni rimanenti prima che lo spazio riservato per le copie Snapshot raggiunga la capacità massima.

### • **Numero di nodi**

Il numero di inode nel volume.

# • **Utilizzo inode %**

La percentuale di spazio di inode utilizzata nel volume.

### • **Inodi Full Threshold %**

La percentuale alla quale un volume viene considerato avere consumato tutti i suoi inode.

# • **Inode quasi pieno soglia %**

La percentuale alla quale un volume viene considerato avere consumato la maggior parte dei suoi inode.

### • **Capacità di quota impegnata**

Lo spazio riservato alle quote nel volume.

### • **Quota capacità in eccesso**

La quantità di spazio che è possibile utilizzare per le quote prima che il sistema generi l'evento Volume quota Overcommit.

# • **Quota Overcommit Threshold %**

La percentuale in cui lo spazio utilizzato per le quote sul volume viene considerato overcommit.

#### • **Quota quasi in eccesso soglia %**

La percentuale in cui lo spazio utilizzato per le quote sul volume viene considerato quasi overcommit.

# • **Eliminazione automatica Snapshot**

Se l'eliminazione automatica delle copie Snapshot è attivata o disattivata.

#### • **Deduplica**

Se la deduplica è attivata o disattivata per il volume.

#### • **Riduzione dello spazio di deduplica**

La quantità di spazio risparmiata in un volume utilizzando la deduplica.

#### • **Compressione**

Se la compressione è attivata o disattivata per il volume.

#### • **Risparmi di spazio di compressione**

La quantità di spazio salvato in un volume utilizzando la compressione.

#### • **Policy di caching**

Il criterio di caching associato al volume selezionato.
Il criterio fornisce informazioni su come avviene il caching di Flash Pool per il volume. Per ulteriori informazioni sulle policy di caching, consulta la pagina Health/Volumes Inventory.

# • **Priorità di conservazione della cache**

La priorità utilizzata per conservare i pool memorizzati nella cache.

# • **Thin provisioning**

Se la garanzia di spazio è impostata per il volume selezionato. I valori validi sono Sì e No

# • **Crescita automatica**

Se le dimensioni del volume aumentano automaticamente quando lo spazio è esaurito.

• **Garanzia di spazio**

Opzione di garanzia dello storage associata al volume.

# • **Ruolo di protezione**

Il ruolo di protezione impostato per il volume.

# • **Stato**

Lo stato del volume che si sta esportando.

# • **Tipo SnapLock**

Se il volume è un volume SnapLock o non SnapLock.

# • **Data di scadenza SnapLock**

La data di scadenza del SnapLock.

# • **Policy di tiering**

Il criterio di tiering impostato per il volume. Valido solo se implementato su aggregati abilitati per FabricPool.

# **Pagina Health/Volume Details (Dettagli salute/volume)**

È possibile utilizzare la pagina Health/Volume Details per visualizzare informazioni dettagliate su un volume selezionato, ad esempio capacità, efficienza dello storage, configurazione, protezione, annotazioni ed eventi generati. È inoltre possibile visualizzare informazioni sugli oggetti correlati e sugli avvisi correlati per il volume.

È necessario disporre del ruolo di amministratore dello storage o amministratore dello storage di OnCommand.

# **Pulsanti di comando**

I pulsanti di comando consentono di eseguire le seguenti operazioni per il volume selezionato:

### • **Passa alla visualizzazione delle performance**

Consente di accedere alla pagina dei dettagli di performance/volume.

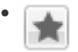

Consente di aggiungere il volume selezionato alla dashboard Preferiti.

### • **Azioni**

◦ Aggiungi avviso

Consente di aggiungere un avviso al volume selezionato.

◦ Modificare le soglie

Consente di modificare le impostazioni di soglia per il volume selezionato.

◦ Annotare

Consente di annotare il volume selezionato.

◦ Proteggere

Consente di creare relazioni SnapMirror o SnapVault per il volume selezionato.

◦ Relazione

Consente di eseguire le seguenti operazioni di relazione di protezione:

▪ Modifica

Apre la finestra di dialogo Edit Relationship (Modifica relazione) che consente di modificare policy, pianificazioni e velocità di trasferimento massime di SnapMirror esistenti per una relazione di protezione esistente.

▪ Interrompere

Interrompe i trasferimenti in corso per una relazione selezionata. Facoltativamente, consente di rimuovere il checkpoint di riavvio per i trasferimenti diversi dal trasferimento di riferimento. Non è possibile rimuovere il punto di verifica per un trasferimento di riferimento.

▪ Quiesce

Disattiva temporaneamente gli aggiornamenti pianificati per una relazione selezionata. I trasferimenti già in corso devono essere completati prima di interrompere la relazione.

▪ Rompere

Interrompe la relazione tra i volumi di origine e di destinazione e modifica la destinazione in un volume di lettura/scrittura.

▪ Rimuovere

Elimina in modo permanente la relazione tra l'origine e la destinazione selezionate. I volumi non

vengono distrutti e le copie Snapshot sui volumi non vengono rimosse. Questa operazione non può essere annullata.

▪ Riprendi

Consente i trasferimenti pianificati per una relazione a cui è stata data la disattivazione. Al successivo intervallo di trasferimento pianificato, viene utilizzato un checkpoint di riavvio, se presente.

• Risincronizzare

Consente di risincronizzare una relazione interrotta in precedenza.

▪ Inizializzare/aggiornare

Consente di eseguire un primo trasferimento baseline su una nuova relazione di protezione o di eseguire un aggiornamento manuale se la relazione è già inizializzata.

▪ Risincronizzazione inversa

Consente di ristabilire una relazione di protezione precedentemente interrotta, invertendo la funzione dell'origine e della destinazione creando una copia dell'origine. I contenuti dell'origine vengono sovrascritti dai contenuti della destinazione e tutti i dati più recenti rispetto ai dati della copia Snapshot comune vengono cancellati.

◦ Ripristinare

Consente di ripristinare i dati da un volume a un altro.

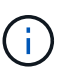

Il pulsante Ripristina e i pulsanti relativi alle operazioni di relazione non sono disponibili per i volumi FlexGroup o per i volumi che si trovano in relazioni di protezione sincrone.

• **Visualizza volumi**

Consente di accedere alla pagina Health/Volumes Inventory.

# **Scheda capacità**

La scheda Capacity (capacità) visualizza i dettagli relativi al volume selezionato, ad esempio la capacità fisica, la capacità logica, le impostazioni di soglia, la capacità di quota e le informazioni relative a qualsiasi operazione di spostamento del volume:

• **Capacità fisica**

Dettagli sulla capacità fisica del volume:

◦ Overflow dello snapshot

Visualizza lo spazio dati utilizzato dalle copie Snapshot.

◦ Utilizzato

Visualizza lo spazio utilizzato dai dati nel volume.

◦ Attenzione

Indica che lo spazio nel volume è quasi pieno. Se questa soglia viene superata, viene generato l'evento spazio quasi pieno.

◦ Errore

Indica che lo spazio nel volume è pieno. Se questa soglia viene superata, viene generato l'evento spazio pieno.

◦ Inutilizzabile

Indica che viene generato l'evento Thin-Provisioning Volume Space at Risk e che lo spazio nel volume con thin provisioning è a rischio a causa di problemi di capacità aggregata. La capacità inutilizzabile viene visualizzata solo per i volumi con thin provisioning.

◦ Grafico dei dati

Visualizza la capacità totale dei dati e la capacità utilizzata del volume.

Se la funzione di crescita automatica è attivata, il grafico dei dati visualizza anche lo spazio disponibile nell'aggregato. Il grafico dei dati mostra lo spazio di storage effettivo che può essere utilizzato dai dati nel volume, che può essere uno dei seguenti:

- Capacità effettiva dei dati del volume per le seguenti condizioni:
	- Crescita automatica disattivata.
	- Il volume abilitato per la crescita automatica ha raggiunto la dimensione massima.
	- Il volume con provisioning di spessore abilitato per la crescita automatica non può crescere ulteriormente.
- Capacità dei dati del volume dopo aver preso in considerazione le dimensioni massime del volume (per volumi con thin provisioning e per volumi con provisioning spesso quando l'aggregato dispone di spazio per il volume per raggiungere le dimensioni massime)
- Capacità dei dati del volume dopo aver preso in considerazione la successiva dimensione di crescita automatica possibile (per volumi con provisioning spesso con una soglia percentuale di crescita automatica)
- Grafico delle copie Snapshot

Questo grafico viene visualizzato solo quando la capacità Snapshot utilizzata o la riserva Snapshot non è pari a zero.

Entrambi i grafici mostrano la capacità con cui la capacità Snapshot supera la riserva Snapshot se la capacità Snapshot utilizzata supera la riserva Snapshot.

## • **Logica della capacità**

Visualizza le caratteristiche dello spazio logico del volume. Lo spazio logico indica la dimensione reale dei dati memorizzati su disco senza applicare i risparmi derivanti dall'utilizzo delle tecnologie di efficienza dello storage ONTAP.

◦ Reporting dello spazio logico

Visualizza se il volume ha configurato il reporting dello spazio logico. Il valore può essere Enabled (attivato), Disabled (Disattivato) o Not applicable (non applicabile). "non applicabile" viene visualizzato per i volumi su versioni precedenti di ONTAP o su volumi che non supportano il reporting dello spazio logico.

◦ Utilizzato

Visualizza la quantità di spazio logico utilizzata dai dati nel volume e la percentuale di spazio logico utilizzata in base alla capacità totale dei dati.

◦ Disponibile

Visualizza la quantità di spazio logico ancora disponibile per i dati nel volume e la percentuale di spazio logico disponibile in base alla capacità totale dei dati.

◦ Applicazione dello spazio logico

Visualizza se l'imposizione dello spazio logico è configurata per volumi con thin provisioning. Se impostato su Enabled (attivato), la dimensione logica utilizzata del volume non può essere superiore alla dimensione fisica del volume attualmente impostata.

#### • **Crescita automatica**

Visualizza se il volume cresce automaticamente quando è fuori spazio.

#### • **Garanzia di spazio**

Visualizza il controllo delle impostazioni del volume FlexVol quando un volume rimuove i blocchi liberi da un aggregato. Questi blocchi sono quindi garantiti per essere disponibili per le scritture nei file nel volume. La garanzia di spazio può essere impostata su una delle seguenti opzioni:

◦ Nessuno

Non è stata configurata alcuna garanzia di spazio per il volume.

◦ File

È garantita la dimensione completa dei file poco scritti (ad esempio LUN).

◦ Volume

La dimensione completa del volume è garantita.

◦ Parziale

Il volume FlexCache riserva spazio in base alle sue dimensioni. Se le dimensioni del volume FlexCache sono pari o superiori a 100 MB, per impostazione predefinita viene impostato lo spazio minimo garantito su 100 MB. Se le dimensioni del volume FlexCache sono inferiori a 100 MB, lo spazio minimo garantito viene impostato sulle dimensioni del volume FlexCache. Se le dimensioni del volume FlexCache vengono aumentate in seguito, la garanzia di spazio minimo non viene incrementata.

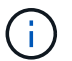

La garanzia di spazio è parziale quando il volume è di tipo Data-cache.

### • **Dettagli (fisici)**

Visualizza le caratteristiche fisiche del volume.

### • **Capacità totale**

Visualizza la capacità fisica totale nel volume.

### • **Capacità dei dati**

Visualizza la quantità di spazio fisico utilizzato dal volume (capacità utilizzata) e la quantità di spazio fisico ancora disponibile (capacità libera) nel volume. Questi valori vengono visualizzati anche come percentuale della capacità fisica totale.

Quando l'evento Thin-Provised Volume Space at Risk viene generato per volumi con thin provisioning, viene visualizzata la quantità di spazio utilizzata dal volume (capacità utilizzata) e la quantità di spazio disponibile nel volume ma non utilizzabile (capacità inutilizzabile) a causa di problemi di capacità aggregata.

### • **Snapshot Reserve**

Visualizza la quantità di spazio utilizzata dalle copie Snapshot (capacità utilizzata) e la quantità di spazio disponibile per le copie Snapshot (capacità libera) nel volume. Questi valori vengono visualizzati anche come percentuale della riserva snapshot totale.

Quando viene generato l'evento Thin-Provisioning Volume Space at Risk per volumi con thin provisioning, la quantità di spazio utilizzata dalle copie Snapshot (capacità utilizzata) e la quantità di spazio disponibile nel volume ma non utilizzabile per la creazione di copie Snapshot (capacità inutilizzabile) a causa di problemi di capacità aggregata viene visualizzato.

## • **Soglie del volume**

Visualizza le seguenti soglie di capacità del volume:

◦ Soglia quasi completa

Specifica la percentuale in cui un volume è quasi pieno.

◦ Soglia completa

Specifica la percentuale di riempimento di un volume.

## • **Altri dettagli**

◦ Dimensione massima crescita automatica

Visualizza le dimensioni massime fino alle quali il volume può crescere automaticamente. Il valore predefinito è il 120% delle dimensioni del volume al momento della creazione. Questo campo viene visualizzato solo quando la funzione di crescita automatica è attivata per il volume.

◦ Capacità impegnata quota qtree

Visualizza lo spazio riservato nelle quote.

◦ Capacità di overcommit quota qtree

Visualizza la quantità di spazio che è possibile utilizzare prima che il sistema generi l'evento Volume Qtree quota Overcommit.

◦ Riserva frazionaria

Controlla le dimensioni della riserva di sovrascrittura. Per impostazione predefinita, la riserva frazionale è impostata su 100, a indicare che il 100% dello spazio riservato richiesto è riservato in modo che gli oggetti siano completamente protetti per le sovrascritture. Se la riserva frazionale è inferiore al 100%, lo spazio riservato per tutti i file con spazio riservato in quel volume viene ridotto alla percentuale di riserva frazionale.

◦ Snapshot Daily Growth Rate

Visualizza la modifica (in percentuale o in KB, MB, GB e così via) che si verifica ogni 24 ore nelle copie Snapshot del volume selezionato.

◦ Snapshot Days to Full (giorni snapshot completi)

Visualizza il numero stimato di giorni rimanenti prima che lo spazio riservato per le copie Snapshot nel volume raggiunga la soglia specificata.

Il campo Snapshot Days to Full (giorni snapshot a pieno) visualizza un valore non applicabile quando il tasso di crescita delle copie Snapshot nel volume è pari a zero o negativo o quando i dati non sono sufficienti per calcolare il tasso di crescita.

◦ Eliminazione automatica di Snapshot

Specifica se le copie Snapshot vengono eliminate automaticamente in spazio libero quando una scrittura su un volume non riesce a causa della mancanza di spazio nell'aggregato.

◦ Copie Snapshot

Visualizza le informazioni sulle copie Snapshot nel volume.

Il numero di copie Snapshot nel volume viene visualizzato come collegamento. Facendo clic sul collegamento, viene visualizzata la finestra di dialogo Snapshot Copies on a Volume (copie Snapshot su un volume), che visualizza i dettagli delle copie Snapshot.

Il conteggio delle copie Snapshot viene aggiornato circa ogni ora; tuttavia, l'elenco delle copie Snapshot viene aggiornato quando si fa clic sull'icona. Ciò potrebbe determinare una differenza tra il numero di copie Snapshot visualizzate nella topologia e il numero di copie Snapshot elencate quando si fa clic sull'icona.

## • **Spostamento del volume**

Visualizza lo stato dell'operazione corrente o dell'ultima operazione di spostamento del volume eseguita sul volume e altri dettagli, come la fase corrente dell'operazione di spostamento del volume in corso, l'aggregato di origine, l'aggregato di destinazione, l'ora di inizio, l'ora di fine, e ora di fine prevista.

Visualizza anche il numero di operazioni di spostamento del volume eseguite sul volume selezionato. Per ulteriori informazioni sulle operazioni di spostamento del volume, fare clic sul collegamento **Volume Move History** (Cronologia spostamento volume).

# **Scheda efficienza**

La scheda Efficiency (efficienza) visualizza informazioni sullo spazio salvato nei volumi utilizzando funzionalità di efficienza dello storage come deduplica, compressione e volumi FlexClone.

- **Deduplica**
	- Attivato

Specifica se la deduplica è attivata o disattivata su un volume.

◦ Risparmi di spazio

Visualizza la quantità di spazio salvato (in percentuale o in KB, MB, GB e così via) in un volume utilizzando la deduplica.

◦ Ultima esecuzione

Visualizza il tempo trascorso dall'ultima esecuzione dell'operazione di deduplica. Specifica inoltre se l'operazione di deduplica ha avuto esito positivo.

Se il tempo trascorso supera una settimana, viene visualizzato il timestamp che indica il momento in cui è stata eseguita l'operazione.

◦ Modalità

Specifica se l'operazione di deduplica abilitata su un volume è un'operazione manuale, pianificata o basata su policy. Se la modalità è impostata su pianificato, viene visualizzata la pianificazione delle operazioni e, se la modalità è impostata su un criterio, viene visualizzato il nome del criterio.

◦ Stato

Visualizza lo stato corrente dell'operazione di deduplica. Lo stato può essere inattivo, Inizializzazione, attivo, annullamento, in sospeso, Downgrade o Disabled.

◦ Tipo

Specifica il tipo di operazione di deduplica in esecuzione sul volume. Se il volume si trova in una relazione SnapVault, il tipo visualizzato è SnapVault. Per qualsiasi altro volume, il tipo viene visualizzato come normale.

## • **Compressione**

◦ Attivato

Specifica se la compressione è attivata o disattivata su un volume.

◦ Risparmi di spazio

Visualizza la quantità di spazio salvato (in percentuale o in KB, MB, GB e così via) in un volume utilizzando la compressione.

# **Scheda Configuration (Configurazione)**

La scheda Configuration (Configurazione) visualizza i dettagli relativi al volume selezionato, ad esempio il criterio di esportazione, il tipo di RAID, la capacità e le funzionalità correlate all'efficienza dello storage del volume:

## • **Panoramica**

◦ Nome completo

Visualizza il nome completo del volume.

◦ Aggregati

Visualizza il nome dell'aggregato su cui risiede il volume o il numero di aggregati su cui risiede il volume FlexGroup.

◦ Policy di tiering

Visualizza il set di criteri di tiering per il volume, se il volume viene distribuito su un aggregato abilitato a FabricPool. Il criterio può essere Nessuno, solo snapshot, Backup o Auto.

◦ Macchina virtuale per lo storage

Visualizza il nome della macchina virtuale di storage (SVM) che contiene il volume.

◦ Percorso di giunzione

Visualizza lo stato del percorso, che può essere attivo o inattivo. Viene visualizzato anche il percorso nella SVM su cui è montato il volume. Fare clic sul collegamento **History** per visualizzare le cinque modifiche più recenti al percorso di giunzione.

◦ Policy di esportazione

Visualizza il nome del criterio di esportazione creato per il volume. È possibile fare clic sul collegamento per visualizzare i dettagli relativi ai criteri di esportazione, ai protocolli di autenticazione e all'accesso attivato sui volumi che appartengono a SVM.

◦ Stile

Visualizza lo stile del volume. Lo stile del volume può essere FlexVol o FlexGroup.

◦ Tipo

Visualizza il tipo di volume selezionato. Il tipo di volume può essere Read-write, Load-sharing, Data-Protection, Data-cache o Temporary.

◦ Tipo RAID

Visualizza il tipo di RAID del volume selezionato. Il tipo RAID può essere RAID0, RAID4, RAID-DP o RAID-TEC.

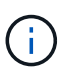

È possibile che vengano visualizzati diversi tipi di RAID per i volumi FlexGroup, poiché i volumi costituenti per FlexGroup possono trovarsi su aggregati di tipi diversi.

◦ Tipo di SnapLock

Visualizza il tipo di SnapLock dell'aggregato che contiene il volume.

◦ Scadenza SnapLock

Visualizza la data di scadenza del volume SnapLock.

### • **Capacità**

◦ Thin provisioning

Visualizza se il thin provisioning è configurato per il volume.

◦ Crescita automatica

Visualizza se il volume flessibile cresce automaticamente all'interno di un aggregato.

◦ Eliminazione automatica di Snapshot

Specifica se le copie Snapshot vengono eliminate automaticamente in spazio libero quando una scrittura su un volume non riesce a causa della mancanza di spazio nell'aggregato.

◦ Quote

Specifica se le quote sono attivate per il volume.

#### • **Efficienza**

◦ Deduplica

Specifica se la deduplica è attivata o disattivata per il volume selezionato.

◦ Compressione

Specifica se la compressione è attivata o disattivata per il volume selezionato.

#### • **Protezione**

◦ Copie Snapshot

Specifica se le copie Snapshot automatiche sono attivate o disattivate.

# **Scheda Protection (protezione)**

La scheda protezione visualizza i dettagli di protezione relativi al volume selezionato, ad esempio informazioni sul ritardo, tipo di relazione e topologia della relazione.

### • **Riepilogo**

Visualizza le proprietà delle relazioni SnapMirror e SnapVault per un volume selezionato. Per qualsiasi altro tipo di relazione, viene visualizzata solo la proprietà tipo di relazione. Se si seleziona un volume primario, vengono visualizzati solo i criteri di copia Snapshot locale e gestito. Le proprietà visualizzate per le relazioni SnapMirror e SnapVault includono:

◦ Volume di origine

Visualizza il nome dell'origine del volume selezionato se il volume selezionato è una destinazione.

◦ Stato di ritardo

Visualizza lo stato di ritardo di aggiornamento o trasferimento per una relazione di protezione. Lo stato può essere Error (errore), Warning (Avviso) o Critical (critico).

Lo stato di ritardo non è applicabile per le relazioni sincrone.

◦ Durata del ritardo

Visualizza l'intervallo di tempo in cui i dati sul mirror si trovano indietro rispetto all'origine.

◦ Ultimo aggiornamento riuscito

Visualizza la data e l'ora dell'aggiornamento della protezione più recente.

L'ultimo aggiornamento riuscito non è applicabile per le relazioni sincrone.

◦ Membro del servizio di storage

Visualizza Sì o No per indicare se il volume appartiene o meno a ed è gestito da un servizio di storage.

◦ Replica flessibile della versione

Visualizza Sì, Sì con opzione di backup o Nessuno. Sì indica che la replica di SnapMirror è possibile anche se i volumi di origine e di destinazione eseguono versioni diverse del software ONTAP. Sì con opzione di backup indica l'implementazione della protezione SnapMirror con la possibilità di conservare più versioni delle copie di backup sulla destinazione. Nessuno indica che la replica flessibile della versione non è attivata.

◦ Funzionalità di relazione

Indica le funzionalità di ONTAP disponibili per la relazione di protezione.

◦ Servizio di protezione

Visualizza il nome del servizio di protezione se la relazione è gestita da un'applicazione del partner di protezione.

◦ Tipo di relazione

Visualizza qualsiasi tipo di relazione, inclusi Asynchronous Mirror, Asynchronous Vault, StrictSync e Sync.

◦ Stato di relazione

Visualizza lo stato della relazione SnapMirror o SnapVault. Lo stato può essere non inizializzato, SnapMirrored o interrotto. Se si seleziona un volume di origine, lo stato di relazione non è applicabile e non viene visualizzato.

◦ Transfer Status (Stato trasferimento)

Visualizza lo stato di trasferimento per la relazione di protezione. Lo stato del trasferimento può essere uno dei seguenti:

**•** Interruzione

I trasferimenti SnapMirror sono attivati; tuttavia, è in corso un'operazione di interruzione del trasferimento che potrebbe includere la rimozione del checkpoint.

▪ Verifica in corso

Il volume di destinazione è sottoposto a un controllo diagnostico e non è in corso alcun trasferimento.

▪ Finalizzazione

I trasferimenti SnapMirror sono attivati. Il volume è attualmente in fase di post-trasferimento per i

trasferimenti incrementali SnapVault.

▪ Inattivo

I trasferimenti sono attivati e non è in corso alcun trasferimento.

▪ In-Sync

I dati nei due volumi nella relazione sincrona vengono sincronizzati.

▪ Out-of-Sync

I dati nel volume di destinazione non vengono sincronizzati con il volume di origine.

**• Preparazione in corso** 

I trasferimenti SnapMirror sono attivati. Il volume è attualmente in fase di pre-trasferimento per i trasferimenti incrementali SnapVault.

▪ In coda

I trasferimenti SnapMirror sono attivati. Nessun trasferimento in corso.

**A Quiesced** 

I trasferimenti SnapMirror sono disattivati. Nessun trasferimento in corso.

▪ Quiescing

È in corso un trasferimento SnapMirror. I trasferimenti aggiuntivi sono disattivati.

**• Trasferimento in corso** 

I trasferimenti SnapMirror sono attivati e il trasferimento è in corso.

• In transizione

Il trasferimento asincrono dei dati dal volume di origine al volume di destinazione è completo e la transizione all'operazione sincrona è iniziata.

▪ In attesa

È stato avviato un trasferimento SnapMirror, ma alcune attività associate sono in attesa di essere accodate.

◦ Velocità di trasferimento massima

Visualizza la velocità di trasferimento massima per la relazione. La velocità massima di trasferimento può essere un valore numerico in kilobyte per secondo (Kbps), Megabyte per secondo (Mbps), Gigabyte per secondo (Gbps) o terabyte per secondo (Tbps). Se viene visualizzato No Limit (Nessun limite), il trasferimento della linea di base tra le relazioni è illimitato.

◦ Policy di SnapMirror

Visualizza il criterio di protezione per il volume. DPDefault indica il criterio di protezione predefinito di Asynchronous Mirror, mentre XDPDefault indica il criterio predefinito di Asynchronous Vault. StrictSync indica il criterio di protezione Synchronous Strict predefinito, mentre Sync indica il criterio Synchronous predefinito. È possibile fare clic sul nome del criterio per visualizzare i dettagli associati a tale criterio, incluse le seguenti informazioni:

- Priorità di trasferimento
- Ignorare l'impostazione del tempo di accesso
- Limite di tentativi
- Commenti
- Etichette SnapMirror
- Impostazioni di conservazione
- Copie Snapshot effettive
- Conservare le copie Snapshot
- Soglia di avviso di conservazione
- Copie Snapshot senza impostazioni di conservazione in una relazione SnapVault a cascata in cui l'origine è un volume di protezione dei dati (DP), si applica solo la regola "sm\_created".
- Aggiorna pianificazione

Visualizza la pianificazione di SnapMirror assegnata alla relazione. Posizionando il cursore sull'icona delle informazioni vengono visualizzati i dettagli del programma.

◦ Policy Snapshot locale

Visualizza il criterio di copia Snapshot per il volume. Il criterio è predefinito, Nessuno o qualsiasi nome assegnato a un criterio personalizzato.

### • **Viste**

Visualizza la topologia di protezione del volume selezionato. La topologia include rappresentazioni grafiche di tutti i volumi correlati al volume selezionato. Il volume selezionato è indicato da un bordo grigio scuro e le linee tra i volumi nella topologia indicano il tipo di relazione di protezione. La direzione delle relazioni nella topologia viene visualizzata da sinistra a destra, con l'origine di ciascuna relazione a sinistra e la destinazione a destra.

Le linee doppie in grassetto specificano una relazione di mirror asincrono, una singola linea in grassetto specifica una relazione di vault asincrono e una linea in grassetto e non in grassetto specifica una relazione sincrona. La tabella seguente indica se la relazione è StrictSync o Sync.

Facendo clic con il pulsante destro del mouse su un volume viene visualizzato un menu dal quale è possibile scegliere se proteggere il volume o ripristinarne i dati. Facendo clic con il pulsante destro del mouse su una relazione viene visualizzato un menu dal quale è possibile scegliere di modificare, interrompere, interrompere, interrompere, rimuovere, o riprendere una relazione.

I menu non vengono visualizzati nei seguenti casi:

- Se le impostazioni RBAC non consentono questa azione, ad esempio, se si dispone solo di privilegi operatore
- Se il volume è un volume FlexGroup
- Se il volume si trova in una relazione di protezione sincrona
- Quando l'ID del volume è sconosciuto, ad esempio, quando si dispone di una relazione tra cluster e il

cluster di destinazione non è stato ancora rilevato, facendo clic su un altro volume nella topologia si selezionano e vengono visualizzate le informazioni relative a tale volume. Un punto interrogativo ( $\Omega$ ) nell'angolo in alto a sinistra di un volume indica che il volume è mancante o che non è stato ancora rilevato. Potrebbe anche indicare che mancano le informazioni sulla capacità. Posizionando il cursore sul punto interrogativo vengono visualizzate ulteriori informazioni, tra cui suggerimenti per l'azione correttiva.

La topologia visualizza le informazioni relative alla capacità del volume, al ritardo, alle copie Snapshot e all'ultimo trasferimento dei dati riuscito, se conforme a uno dei diversi modelli di topologia comuni. Se una topologia non è conforme a uno di questi modelli, le informazioni sul ritardo del volume e sull'ultimo trasferimento dei dati riuscito vengono visualizzate in una tabella di relazioni sotto la topologia. In tal caso, la riga evidenziata nella tabella indica il volume selezionato e, nella vista della topologia, le linee in grassetto con un punto blu indicano la relazione tra il volume selezionato e il volume di origine.

Le viste della topologia includono le seguenti informazioni:

◦ Capacità

Visualizza la quantità totale di capacità utilizzata dal volume. Posizionando il cursore su un volume nella topologia, vengono visualizzate le impostazioni correnti di avviso e soglia critica per quel volume nella finestra di dialogo Current Threshold Settings (Impostazioni soglia correnti). È inoltre possibile modificare le impostazioni delle soglie facendo clic sul collegamento **Edit thresholds** (Modifica soglie) nella finestra di dialogo Current Threshold Settings (Impostazioni soglie correnti). Deselezionando la casella di controllo **capacità** vengono nascoste tutte le informazioni sulla capacità per tutti i volumi della topologia.

◦ Ritardo

Visualizza la durata del ritardo e lo stato di ritardo delle relazioni di protezione in entrata. Deselezionando la casella di controllo **Lag** vengono nascoste tutte le informazioni di ritardo per tutti i volumi della topologia. Quando la casella di controllo **Lag** è disattivata, le informazioni sul ritardo per il volume selezionato vengono visualizzate nella tabella delle relazioni sotto la topologia, oltre alle informazioni sul ritardo per tutti i volumi correlati.

◦ Snapshot

Visualizza il numero di copie Snapshot disponibili per un volume. Deselezionando la casella di controllo **Snapshot** vengono nascoste tutte le informazioni di copia Snapshot per tutti i volumi nella topologia.

Fare clic sull'icona di una copia Snapshot ( ) Visualizza l'elenco di copie Snapshot di un volume. Il conteggio delle copie Snapshot visualizzato accanto all'icona viene aggiornato circa ogni ora; tuttavia, l'elenco delle copie Snapshot viene aggiornato al momento in cui si fa clic sull'icona. Ciò potrebbe determinare una differenza tra il numero di copie Snapshot visualizzate nella topologia e il numero di copie Snapshot elencate quando si fa clic sull'icona.

◦ Ultimo trasferimento riuscito

Visualizza la quantità, la durata, l'ora e la data dell'ultimo trasferimento di dati riuscito. Quando la casella di controllo **Last Successful Transfer** (ultimo trasferimento riuscito) è disattivata, nella tabella delle relazioni sotto la topologia vengono visualizzate le informazioni sull'ultimo trasferimento riuscito per tutti i volumi correlati.

### • **Storia**

Visualizza in un grafico la cronologia delle relazioni di protezione SnapMirror e SnapVault in entrata per il

volume selezionato. Sono disponibili tre grafici cronologici: Durata del ritardo della relazione in entrata, durata del trasferimento della relazione in entrata e dimensione del trasferimento della relazione in entrata. Le informazioni sulla cronologia vengono visualizzate solo quando si seleziona un volume di destinazione. Se si seleziona un volume primario, i grafici sono vuoti e il messaggio No data found viene visualizzato.

È possibile selezionare un tipo di grafico dall'elenco a discesa nella parte superiore del riquadro Cronologia. È inoltre possibile visualizzare i dettagli di un periodo di tempo specifico selezionando 1 settimana, 1 mese o 1 anno. I grafici cronologici consentono di identificare le tendenze: Ad esempio, se si trasferiscono grandi quantità di dati alla stessa ora del giorno o della settimana, o se la soglia di errore di ritardo o di avviso viene costantemente violata, è possibile intraprendere l'azione appropriata. Inoltre, è possibile fare clic sul pulsante **Esporta** per creare un report in formato CSV per il grafico visualizzato.

I grafici della cronologia della protezione visualizzano le seguenti informazioni:

## ◦ **Durata ritardo relazione**

Visualizza i secondi, i minuti o le ore sull'asse verticale (y) e i giorni, i mesi o gli anni sull'asse orizzontale (x), a seconda del periodo di tempo selezionato. Il valore superiore sull'asse y indica la durata massima del ritardo raggiunta nel periodo di durata mostrato sull'asse x. La linea arancione orizzontale sul grafico mostra la soglia di errore del ritardo, mentre la linea gialla orizzontale mostra la soglia di avviso del ritardo. Posizionando il cursore su queste righe viene visualizzata l'impostazione della soglia. La linea blu orizzontale indica la durata del ritardo. È possibile visualizzare i dettagli relativi a punti specifici del grafico posizionando il cursore su un'area di interesse.

# ◦ **Durata trasferimento relazione**

Visualizza i secondi, i minuti o le ore sull'asse verticale (y) e i giorni, i mesi o gli anni sull'asse orizzontale (x), a seconda del periodo di tempo selezionato. Il valore superiore sull'asse y indica la durata massima del trasferimento raggiunta nel periodo di durata indicato sull'asse x. È possibile visualizzare i dettagli di punti specifici sul grafico posizionando il cursore sull'area di interesse.

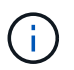

Questo grafico non è disponibile per i volumi che si trovano in relazioni di protezione sincrone.

# ◦ **Dimensione relazione trasferita**

Visualizza byte, kilobyte, megabyte e così via sull'asse verticale (y) a seconda delle dimensioni del trasferimento e visualizza giorni, mesi o anni sull'asse orizzontale (x) a seconda del periodo di tempo selezionato. Il valore superiore sull'asse y indica la dimensione massima di trasferimento raggiunta nel periodo di durata indicato sull'asse x. È possibile visualizzare i dettagli relativi a punti specifici del grafico posizionando il cursore su un'area di interesse.

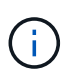

Questo grafico non è disponibile per i volumi che si trovano in relazioni di protezione sincrone.

# **Area della storia**

L'area History (Cronologia) visualizza i grafici che forniscono informazioni sulla capacità e sulle riserve di spazio del volume selezionato. Inoltre, è possibile fare clic sul pulsante **Esporta** per creare un report in formato CSV per il grafico visualizzato.

I grafici potrebbero essere vuoti e il messaggio potrebbe essere visualizzato No data found viene visualizzato quando i dati o lo stato del volume rimangono invariati per un determinato periodo di tempo.

È possibile selezionare un tipo di grafico dall'elenco a discesa nella parte superiore del riquadro Cronologia. È inoltre possibile visualizzare i dettagli di un periodo di tempo specifico selezionando 1 settimana, 1 mese o 1 anno. I grafici cronologici consentono di identificare le tendenze, ad esempio, se l'utilizzo del volume supera costantemente la soglia quasi completa, è possibile intraprendere l'azione appropriata.

I grafici storici visualizzano le seguenti informazioni:

## • **Capacità volume utilizzata**

Visualizza la capacità utilizzata nel volume e l'andamento dell'utilizzo della capacità del volume in base alla cronologia di utilizzo, come grafici a linee in byte, kilobyte, megabyte e così via, sull'asse verticale (y). Il periodo di tempo viene visualizzato sull'asse orizzontale (x). È possibile selezionare un periodo di tempo di una settimana, un mese o un anno. È possibile visualizzare i dettagli di punti specifici del grafico posizionando il cursore su un'area specifica. È possibile nascondere o visualizzare un grafico a linee facendo clic sulla legenda appropriata. Ad esempio, quando si fa clic sulla legenda Volume used Capacity (capacità utilizzata volume), la riga del grafico Volume used Capacity (capacità utilizzata volume) viene nascosta.

### • **Volume Capacity used vs Total** (capacità volume utilizzata vs totale)

Visualizza l'andamento dell'utilizzo della capacità del volume in base alla cronologia di utilizzo, nonché la capacità utilizzata, la capacità totale e i dettagli dei risparmi di spazio derivanti dalla deduplica e dalla compressione, come grafici a linee, in byte, kilobyte, megabyte, e così via, sull'asse verticale (y). Il periodo di tempo viene visualizzato sull'asse orizzontale (x). È possibile selezionare un periodo di tempo di una settimana, un mese o un anno. È possibile visualizzare i dettagli di punti specifici del grafico posizionando il cursore su un'area specifica. È possibile nascondere o visualizzare un grafico a linee facendo clic sulla legenda appropriata. Ad esempio, quando si fa clic sulla legenda capacità di tendenza utilizzata, la linea del grafico capacità di tendenza utilizzata viene nascosta.

### • **Capacità del volume utilizzata (%)**

Visualizza la capacità utilizzata nel volume e l'andamento dell'utilizzo della capacità del volume in base alla cronologia di utilizzo, sotto forma di grafici a linee, in percentuale, sull'asse verticale (y). Il periodo di tempo viene visualizzato sull'asse orizzontale (x). È possibile selezionare un periodo di tempo di una settimana, un mese o un anno. È possibile visualizzare i dettagli di punti specifici del grafico posizionando il cursore su un'area specifica. È possibile nascondere o visualizzare un grafico a linee facendo clic sulla legenda appropriata. Ad esempio, quando si fa clic sulla legenda Volume used Capacity (capacità utilizzata volume), la riga del grafico Volume used Capacity (capacità utilizzata volume) viene nascosta.

## • **Capacità Snapshot utilizzata (%)**

Visualizza la soglia di avviso Snapshot Reserve e Snapshot come grafici a linee e la capacità utilizzata dalle copie Snapshot come grafico dell'area, in percentuale, sull'asse verticale (y). L'overflow dell'istantanea viene rappresentato con colori diversi. Il periodo di tempo viene visualizzato sull'asse orizzontale (x). È possibile selezionare un periodo di tempo di una settimana, un mese o un anno. È possibile visualizzare i dettagli di punti specifici del grafico posizionando il cursore su un'area specifica. È possibile nascondere o visualizzare un grafico a linee facendo clic sulla legenda appropriata. Ad esempio, quando si fa clic sulla legenda Snapshot Reserve, la linea del grafico Snapshot Reserve viene nascosta.

# **Elenco degli eventi**

L'elenco Eventi visualizza i dettagli relativi agli eventi nuovi e riconosciuti:

### • **Severità**

Visualizza la severità dell'evento.

### • **Evento**

Visualizza il nome dell'evento.

### • **Tempo di attivazione**

Visualizza il tempo trascorso da quando è stato generato l'evento. Se il tempo trascorso supera una settimana, viene visualizzata l'indicazione dell'ora in cui è stato generato l'evento.

# **Riquadro delle annotazioni correlate**

Il riquadro Annotazioni correlate consente di visualizzare i dettagli delle annotazioni associate al volume selezionato. I dettagli includono il nome dell'annotazione e i valori dell'annotazione applicati al volume. È inoltre possibile rimuovere le annotazioni manuali dal pannello Annotazioni correlate.

# **Pannello Related Devices (dispositivi correlati)**

Il pannello Related Devices (dispositivi correlati) consente di visualizzare e accedere alle copie SVM, aggregati, qtree, LUN e Snapshot correlate al volume:

## • **Storage Virtual Machine**

Visualizza la capacità e lo stato di salute della SVM che contiene il volume selezionato.

## • **Aggregato**

Visualizza la capacità e lo stato di salute dell'aggregato che contiene il volume selezionato. Per i volumi FlexGroup, viene indicato il numero di aggregati che compongono il FlexGroup.

## • **Volumi nell'aggregato**

Visualizza il numero e la capacità di tutti i volumi che appartengono all'aggregato principale del volume selezionato. Viene inoltre visualizzato lo stato di salute dei volumi, in base al livello di gravità più elevato. Ad esempio, se un aggregato contiene dieci volumi, cinque dei quali visualizzano lo stato Avviso e gli altri cinque visualizzano lo stato critico, lo stato visualizzato è critico. Questo componente non viene visualizzato per i volumi FlexGroup.

## • **Qtree**

Visualizza il numero di qtree contenuti nel volume selezionato e la capacità dei qtree con quota contenuta nel volume selezionato. La capacità dei qtree con quota viene visualizzata in relazione alla capacità dei dati del volume. Viene visualizzato anche lo stato di salute dei qtree, in base al livello di severità più elevato. Ad esempio, se un volume ha dieci qtree, cinque con stato di avviso e i rimanenti cinque con stato critico, lo stato visualizzato è critico.

## • **Esportazioni NFS**

Visualizza il numero e lo stato delle esportazioni NFS associate al volume.

## • **Condivisioni CIFS**

Visualizza il numero e lo stato delle condivisioni CIFS.

## • **LUN**

Visualizza il numero e le dimensioni totali di tutti i LUN nel volume selezionato. Viene inoltre visualizzato lo stato di salute delle LUN, in base al livello di gravità più elevato.

### • **Quote utente e gruppo**

Visualizza il numero e lo stato delle quote utente e del gruppo di utenti associate al volume e ai relativi qtree.

### • **Volumi FlexClone**

Visualizza il numero e la capacità di tutti i volumi clonati del volume selezionato. Il numero e la capacità vengono visualizzati solo se il volume selezionato contiene volumi clonati.

### • **Volume principale**

Visualizza il nome e la capacità del volume principale di un volume FlexClone selezionato. Il volume padre viene visualizzato solo se il volume selezionato è un volume FlexClone.

# **Pannello gruppi correlati**

Il riquadro Related Groups (gruppi correlati) consente di visualizzare l'elenco dei gruppi associati al volume selezionato.

# **Pannello Avvisi correlati**

Il riquadro Related Alerts (Avvisi correlati) consente di visualizzare l'elenco degli avvisi creati per il volume selezionato. È inoltre possibile aggiungere un avviso facendo clic sul collegamento Add Alert (Aggiungi avviso) o modificarne uno esistente facendo clic sul nome dell'avviso.

# **Finestra di dialogo Esporta regole policy**

La finestra di dialogo Export Policy Rules (Esporta regole policy) visualizza i dettagli relativi ai criteri di esportazione, ai protocolli di autenticazione e all'accesso attivato sui volumi che appartengono alla macchina virtuale di storage (SVM). È possibile utilizzare i filtri per personalizzare la visualizzazione delle informazioni nell'elenco delle regole dei criteri di esportazione. Per impostazione predefinita, le informazioni vengono ordinate in base alla colonna dell'indice.

## • **Indice**

Visualizza l'indice assegnato alle regole dei criteri di esportazione. Si tratta di un numero univoco.

## • **Protocolli di accesso**

Visualizza i protocolli abilitati per le regole dei criteri di esportazione.

## • **Corrispondenza client**

Visualizza i client che dispongono dell'autorizzazione per accedere ai dati sui volumi che appartengono a SVM.

### • **Accesso di sola lettura**

Visualizza il protocollo di autenticazione utilizzato per leggere i dati sui volumi che appartengono a SVM.

### • **Accesso in lettura/scrittura**

Visualizza il protocollo di autenticazione utilizzato per leggere o scrivere i dati sui volumi che appartengono alla SVM.

# **Copie Snapshot in un volume**

È possibile utilizzare la finestra di dialogo Snapshot Copies on a Volume (copie Snapshot su un volume) per visualizzare l'elenco delle copie Snapshot. È possibile eliminare una copia Snapshot per risparmiare o liberare spazio su disco, oppure se la copia non è più necessaria. È inoltre possibile calcolare la quantità di spazio su disco che è possibile recuperare in caso di eliminazione di una o più copie Snapshot.

# **Vista elenco**

La vista elenco visualizza, in formato tabulare, le informazioni sulle copie Snapshot del volume. È possibile utilizzare i filtri di colonna per personalizzare i dati visualizzati.

### • **Snapshot Copy**

Visualizza il nome della copia Snapshot.

### • **Spazio utilizzato %**

Visualizza, in percentuale, lo spazio totale utilizzato dalla copia Snapshot nel volume.

### • **Dimensione totale**

Visualizza le dimensioni totali della copia Snapshot.

#### • **Ora di creazione**

Visualizza l'indicatore data e ora in cui è stata creata la copia Snapshot.

• **Dipendenza**

Visualizza le applicazioni che dipendono dalla copia Snapshot. I valori possibili sono SnapMirror, SnapVault, SnapLock, Dump, LUN, Vclone e Busy.

# **Pulsanti di comando**

I pulsanti di comando consentono di eseguire le seguenti operazioni:

• **Calcolare**

Consente di calcolare lo spazio che può essere recuperato eliminando una o più copie Snapshot.

• **Elimina selezionati**

Elimina una o più copie Snapshot.

# • **Chiudi**

Chiude la finestra di dialogo copie Snapshot su un volume.

### • **Ricalcola**

Consente di calcolare lo spazio che può essere recuperato eliminando le copie Snapshot selezionate.

Il pulsante **Ricalcola** viene attivato quando si apportano modifiche nella selezione delle copie Snapshot.

## **Informazioni sul copyright**

Copyright © 2023 NetApp, Inc. Tutti i diritti riservati. Stampato negli Stati Uniti d'America. Nessuna porzione di questo documento soggetta a copyright può essere riprodotta in qualsiasi formato o mezzo (grafico, elettronico o meccanico, inclusi fotocopie, registrazione, nastri o storage in un sistema elettronico) senza previo consenso scritto da parte del detentore del copyright.

Il software derivato dal materiale sottoposto a copyright di NetApp è soggetto alla seguente licenza e dichiarazione di non responsabilità:

IL PRESENTE SOFTWARE VIENE FORNITO DA NETAPP "COSÌ COM'È" E SENZA QUALSIVOGLIA TIPO DI GARANZIA IMPLICITA O ESPRESSA FRA CUI, A TITOLO ESEMPLIFICATIVO E NON ESAUSTIVO, GARANZIE IMPLICITE DI COMMERCIABILITÀ E IDONEITÀ PER UNO SCOPO SPECIFICO, CHE VENGONO DECLINATE DAL PRESENTE DOCUMENTO. NETAPP NON VERRÀ CONSIDERATA RESPONSABILE IN ALCUN CASO PER QUALSIVOGLIA DANNO DIRETTO, INDIRETTO, ACCIDENTALE, SPECIALE, ESEMPLARE E CONSEQUENZIALE (COMPRESI, A TITOLO ESEMPLIFICATIVO E NON ESAUSTIVO, PROCUREMENT O SOSTITUZIONE DI MERCI O SERVIZI, IMPOSSIBILITÀ DI UTILIZZO O PERDITA DI DATI O PROFITTI OPPURE INTERRUZIONE DELL'ATTIVITÀ AZIENDALE) CAUSATO IN QUALSIVOGLIA MODO O IN RELAZIONE A QUALUNQUE TEORIA DI RESPONSABILITÀ, SIA ESSA CONTRATTUALE, RIGOROSA O DOVUTA A INSOLVENZA (COMPRESA LA NEGLIGENZA O ALTRO) INSORTA IN QUALSIASI MODO ATTRAVERSO L'UTILIZZO DEL PRESENTE SOFTWARE ANCHE IN PRESENZA DI UN PREAVVISO CIRCA L'EVENTUALITÀ DI QUESTO TIPO DI DANNI.

NetApp si riserva il diritto di modificare in qualsiasi momento qualunque prodotto descritto nel presente documento senza fornire alcun preavviso. NetApp non si assume alcuna responsabilità circa l'utilizzo dei prodotti o materiali descritti nel presente documento, con l'eccezione di quanto concordato espressamente e per iscritto da NetApp. L'utilizzo o l'acquisto del presente prodotto non comporta il rilascio di una licenza nell'ambito di un qualche diritto di brevetto, marchio commerciale o altro diritto di proprietà intellettuale di NetApp.

Il prodotto descritto in questa guida può essere protetto da uno o più brevetti degli Stati Uniti, esteri o in attesa di approvazione.

LEGENDA PER I DIRITTI SOTTOPOSTI A LIMITAZIONE: l'utilizzo, la duplicazione o la divulgazione da parte degli enti governativi sono soggetti alle limitazioni indicate nel sottoparagrafo (b)(3) della clausola Rights in Technical Data and Computer Software del DFARS 252.227-7013 (FEB 2014) e FAR 52.227-19 (DIC 2007).

I dati contenuti nel presente documento riguardano un articolo commerciale (secondo la definizione data in FAR 2.101) e sono di proprietà di NetApp, Inc. Tutti i dati tecnici e il software NetApp forniti secondo i termini del presente Contratto sono articoli aventi natura commerciale, sviluppati con finanziamenti esclusivamente privati. Il governo statunitense ha una licenza irrevocabile limitata, non esclusiva, non trasferibile, non cedibile, mondiale, per l'utilizzo dei Dati esclusivamente in connessione con e a supporto di un contratto governativo statunitense in base al quale i Dati sono distribuiti. Con la sola esclusione di quanto indicato nel presente documento, i Dati non possono essere utilizzati, divulgati, riprodotti, modificati, visualizzati o mostrati senza la previa approvazione scritta di NetApp, Inc. I diritti di licenza del governo degli Stati Uniti per il Dipartimento della Difesa sono limitati ai diritti identificati nella clausola DFARS 252.227-7015(b) (FEB 2014).

### **Informazioni sul marchio commerciale**

NETAPP, il logo NETAPP e i marchi elencati alla pagina<http://www.netapp.com/TM> sono marchi di NetApp, Inc. Gli altri nomi di aziende e prodotti potrebbero essere marchi dei rispettivi proprietari.